# EAC

ОКП 437250 ДЕКЛАРАЦИЯ О СООТВЕТСТВИИ № ЕАЭС N RU Д-RU.АЖ40.В.00314/19

# **ПУЛЬТ КОНТРОЛЯ И УПРАВЛЕНИЯ ПКУ-101**

Руководство по эксплуатации ФИДШ.426469.011 РЭ

1.2 Технические характеристики

1.3 Комплект поставки

1 Описание и работа 1.1 Назначение

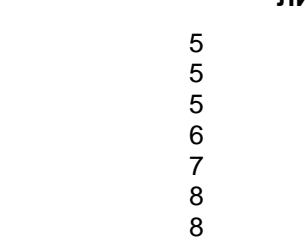

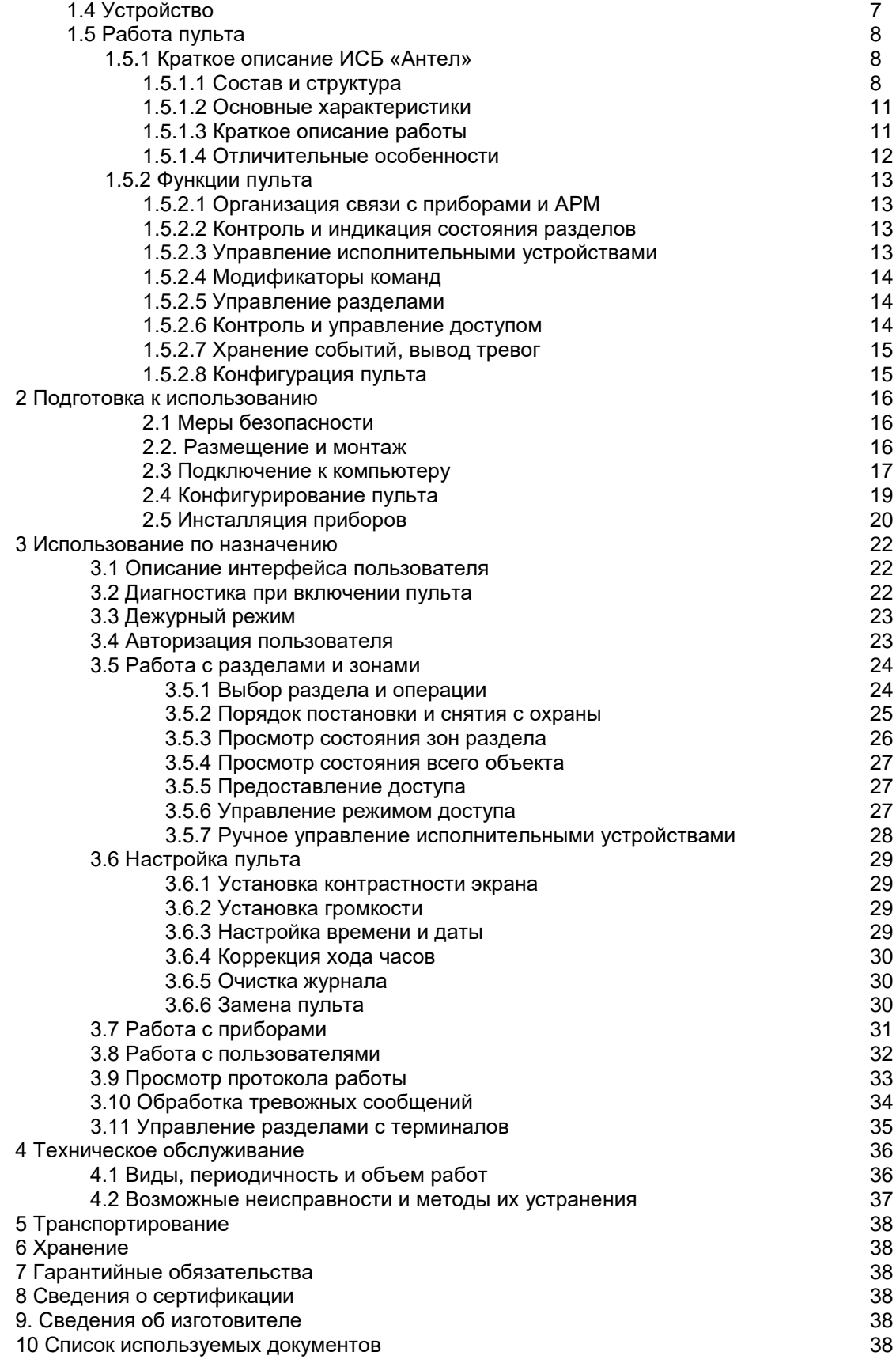

Данное руководство распространяется на пульт контроля и управления «ПКУ-101» (далее пульт) интегрированной системы безопасности «Антел». Руководство предназначено для изучения принципа работы, правильного использования, хранения и технического использования прибора.

К монтажу и эксплуатации пульта допускаются лица, прошедшие инструктаж по технике безопасности и изучившие данное руководство.

Перед началом работы с пультом необходимо ознакомиться со следующими документами:

1. Комплекс средств автоматизации пунктов централизованной охраны. Автоматизированное рабочее место администратора базы данных. Интегрированная система безопасности «Антел». Руководство по эксплуатации. ФИДШ.425688.101 РЭ часть 4.

2. Адресный преобразователь интерфейсов АПИ-Е-485. Руководство по эксплуатации. ФИДШ.426364.001 РЭ

В руководстве приняты следующие сокращения:

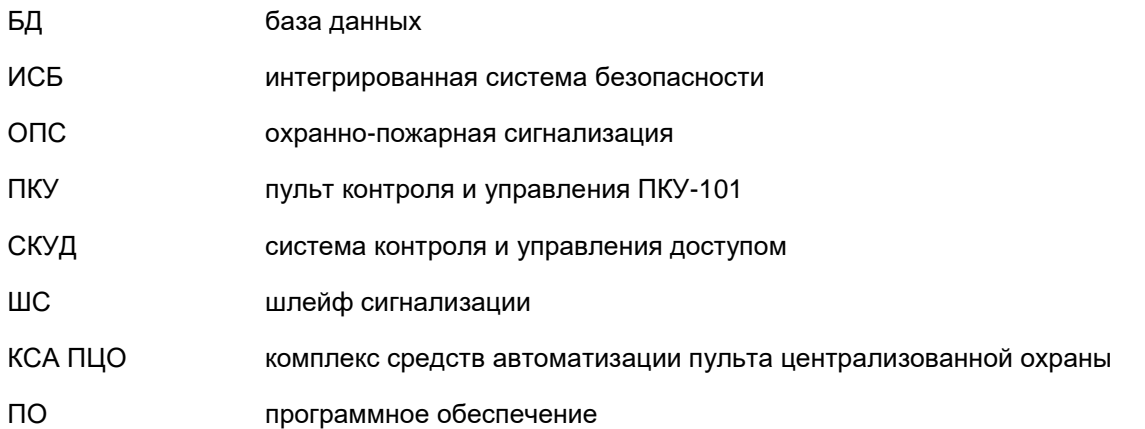

Термины и определения:

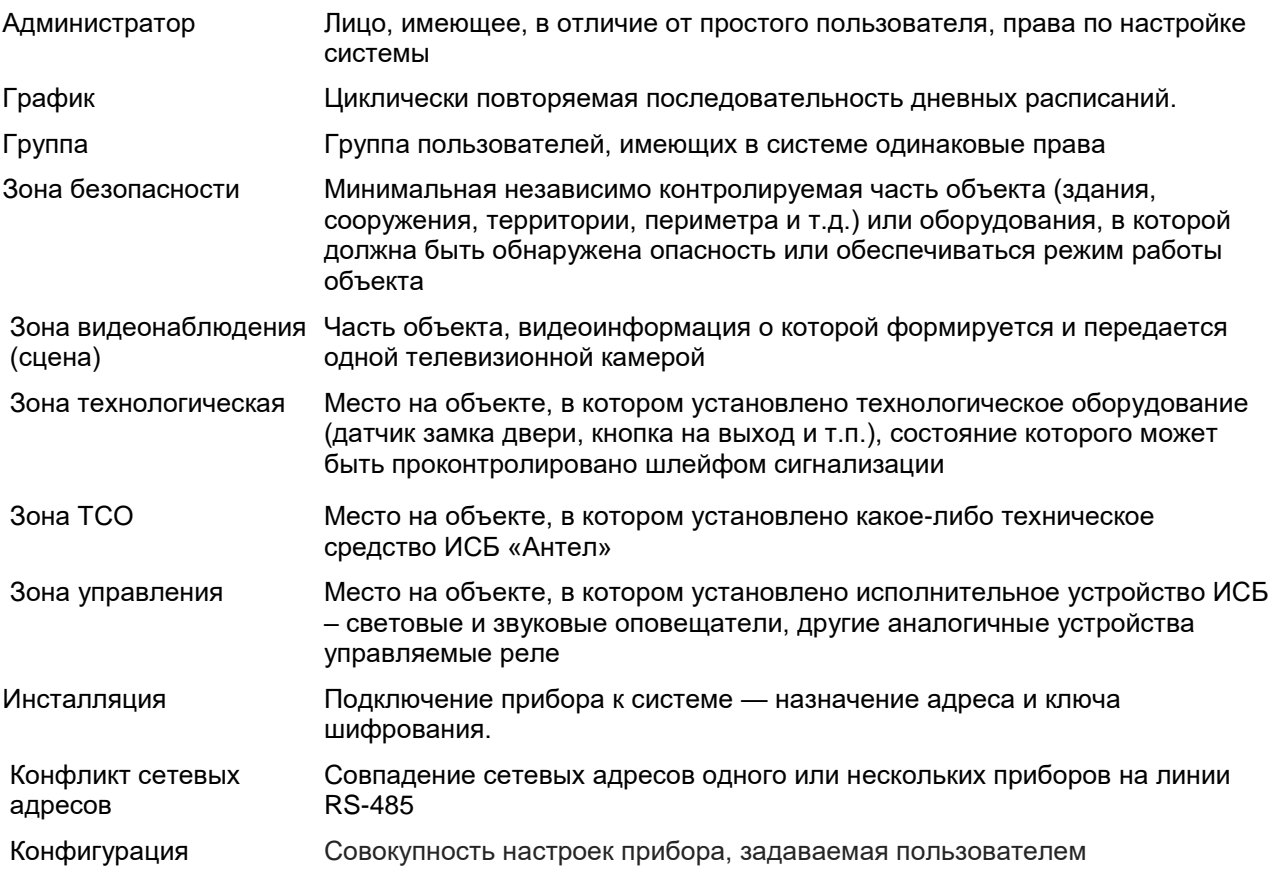

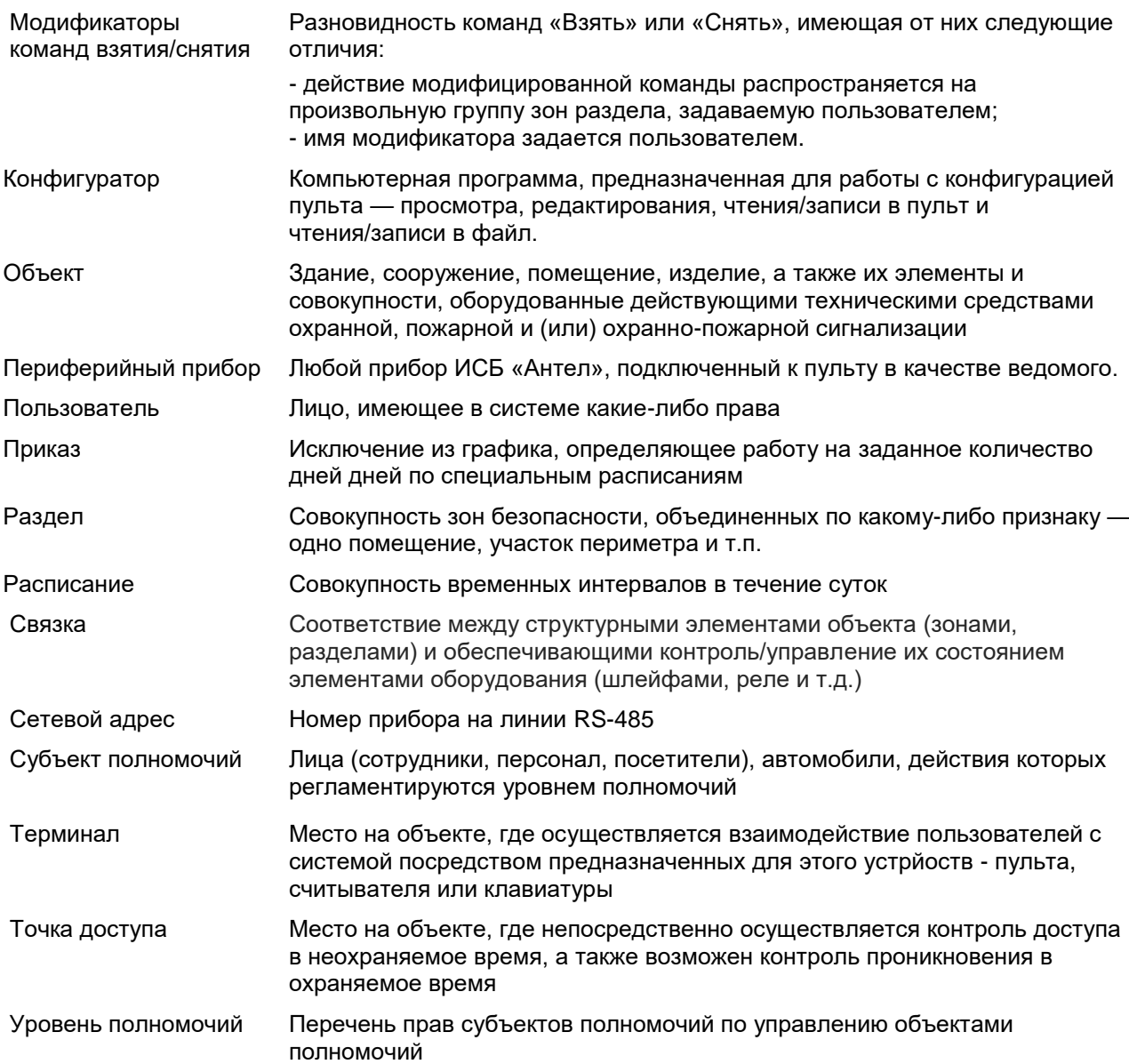

# **1 ОПИСАНИЕ И РАБОТА**

# **1.1 Назначение**

Пульт предназначен для работы в составе ИСБ «Антел». Пульт является в системе центральным прибором и обеспечивает взаимодействие всех приборов системы друг с другом и с пользователем.

Пульт выполняет в системе следующие функции:

• организацию шифрованной связи с периферийными приборами по линии связи интерфейса RS-485. К одной линии связи разрешается подключать только один пульт;

• обработку сообщений от периферийных приборов и команд пользователей на основе занесенной в него конфигурации;

- отображение состояния разделов на встроенном дисплее, выносных табло и терминалах;
- взятие и снятие разделов при помощи встроенной клавиатуры и выносных терминалов;
- ручное и автоматическое управление исполнительными устройствами;
- контроль и управление доступом;
- хранение событий, вывод тревожных сообщений оператору пульта и выносных терминалов.
- связь с компьютером.

Пульт предназначен для непрерывной круглосуточной работы в помещениях при температуре от 0 до + 40 C.

Конструкция пульта обеспечивает степень защиты оболочки IP20 по ГОСТ 14254-96. Конструкция пульта не предусматривает его использование в условиях агрессивных сред, пыли, а также во взрывопожароопасных помещениях.

Напряжение радиопомех (ЭК1) и напряженность поля помех (ЭИ1) , создаваемых прибором во всех режимах работы соответствует требованиям ГОСТ Р 50009-2000. Устойчивость прибора к электромагнитным помехам соответствует требованиям третьей степени жесткости по ГОСТ Р 50009-2000.

Пульт соответствует требованиям Технического регламента Таможенного союза ТР ТС 020/2011 "Электромагнитная совместимость технических средств" и имеет декларацию о соответствии ЕАЭС N RU Д-RU.АЖ40.В.00314/19

# **1.2 Технические характеристики**

# **1.2.1 Физические характеристики:**

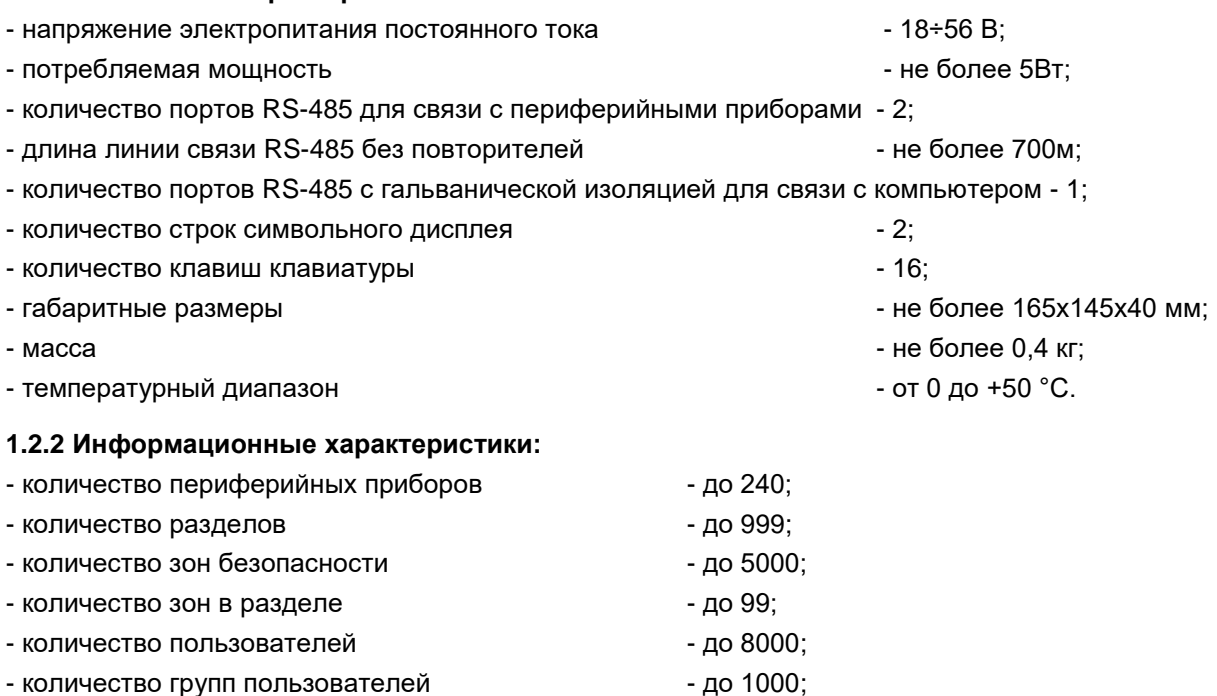

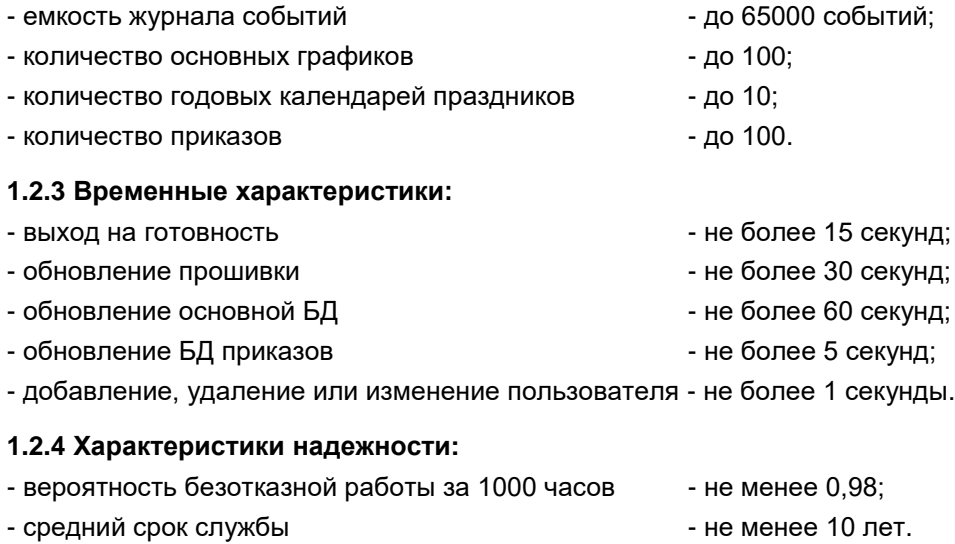

# **1.3 Комплект поставки**

Таблица 1.1. Комплект поставки ПКУ-101.

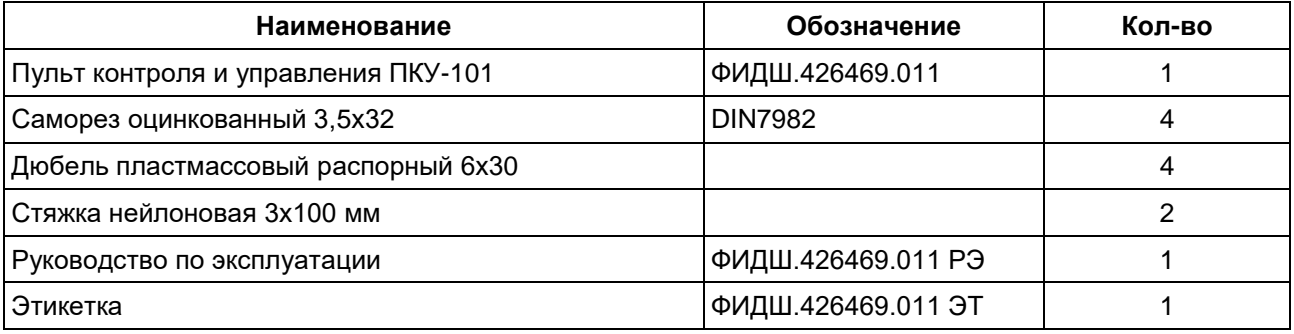

# **1.4 Устройство**

Конструктивно пульт выполнен в пластмассовом корпусе, состоящем из основания, на котором закреплена печатная плата, панель индикаторов, клавиатура, крышки и откидной шторки. Внешний вид пульта с закрытой и откинутой шторкой представлен на рис. 1.1. Внешний вид пульта со снятой крышкой представлен на рис. 1.2.

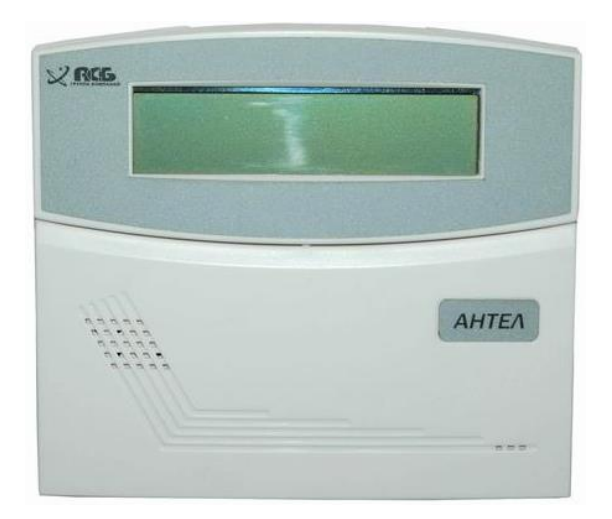

На плате установлены:

возобновляемый элемент питания (батарейка).

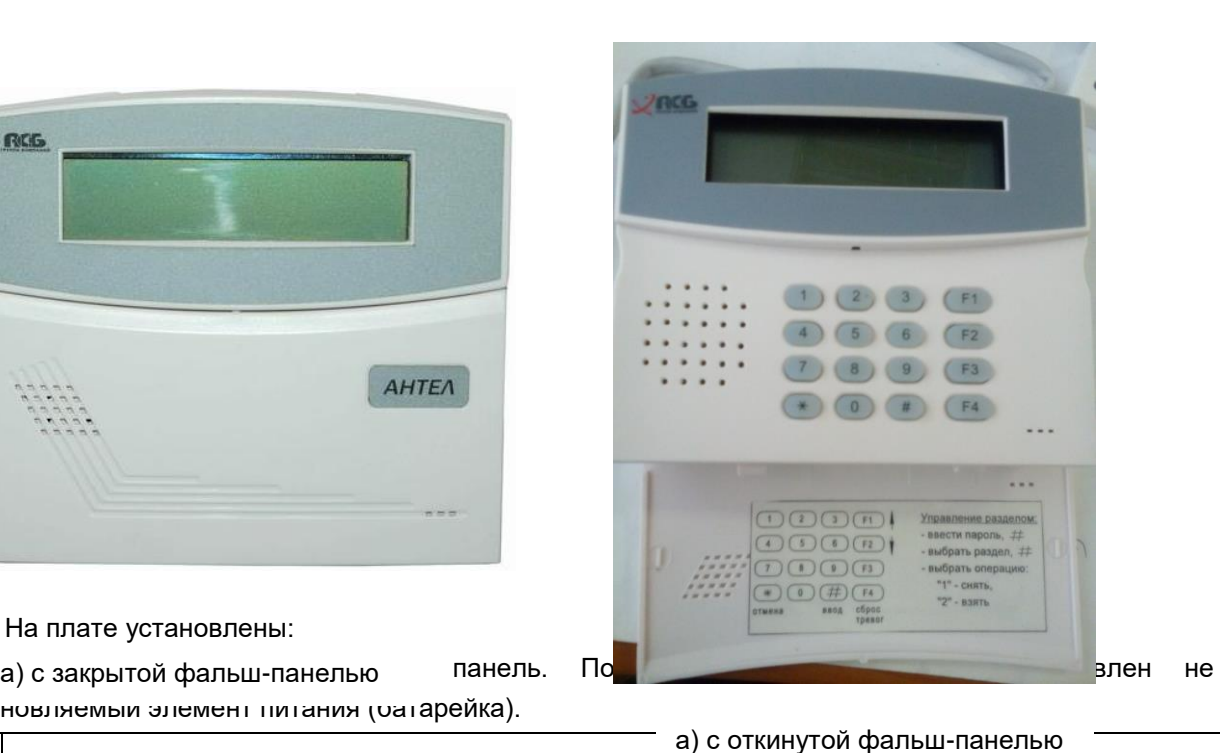

*Во избежание непродуктивного разряда батареи в период хранения, прибор*  **поставляется с эле** Рисунок 1.1. Внешний вид пульта ири помощи полоски изоленты. *При монтаже прибора, полоску изоленты следует аккуратно удалить (вынуть.* 

- микропереключатель с пружинной пластиной, контролирующий наличие крышки прибора (датчик вскрытия).

- клеммы «+48В-» для подключения к линии питания 18-56 В. Входные цепи питания прибора имеют защиту от переполюсовки и от импульсных помех;

- клеммы А0B0 для подключения прибора к линии связи RS-485 к компьютеру;

- клеммы А1B1 и А2B2 для подключения к прибору периферийных устройств по линии связи RS-485;

- съемные перемычки (джамперы) терминаторов 0, 1 и 2, которые устанавливаются для согласования с линией связи. Перемычка терминатора 0 должна быть установлена всегда. Перемычки терминатора 1 и 2 устанавливаются в том случае, если прибор подключен первым или последним в линии интерфейса RS485. В противном случае перемычки должны быть удалены.

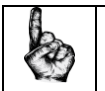

*Прибор поставляется с установленными перемычками 0,1 и 2*

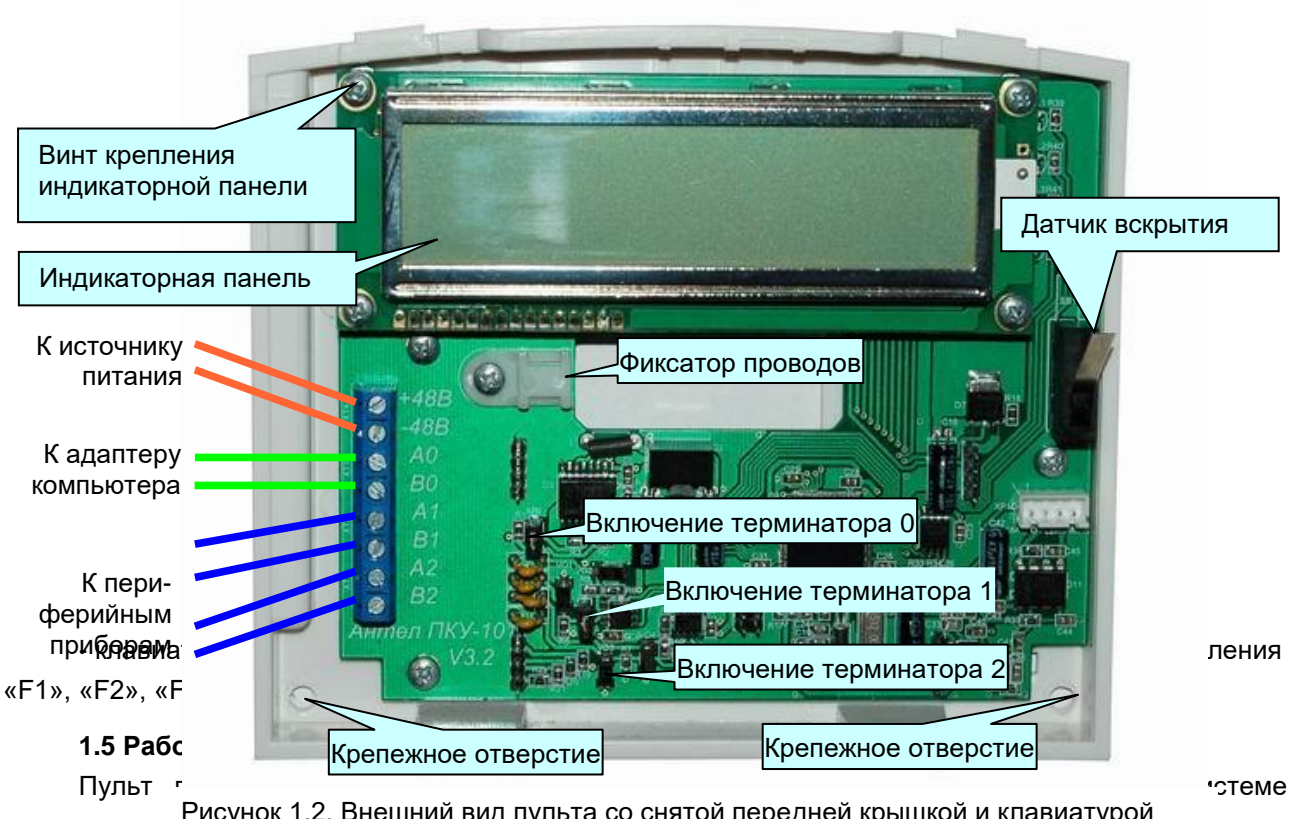

центральным Рисунок 1.2. Внешний вид пульта со снятой передней крышкой и клавиатурой и с и с АРМ через преобразователь интерфейсов АПИ-Е-485.

# **1.5.1 Краткое описание ИСБ «Антел»**

ИСБ «Антел» предназначена для обеспечения комплексной безопасности больших, средних и малых объектов, таких как жилые и офисные здания, учреждения и предприятия. Система объединяет в себе функции охранно-пожарной сигнализации, контроля и управления доступом, а также управления исполнительными устройствами. ИСБ «Антел» может работать как автономно, так и в составе интегрированного комплекса «Пахра» под управлением ПО КСА ПЦО «Радиосеть».

# **1.5.1.1 Состав и структура**

В структуре ИСБ «Антел» может быть до 3 уровней иерархии технических средств:

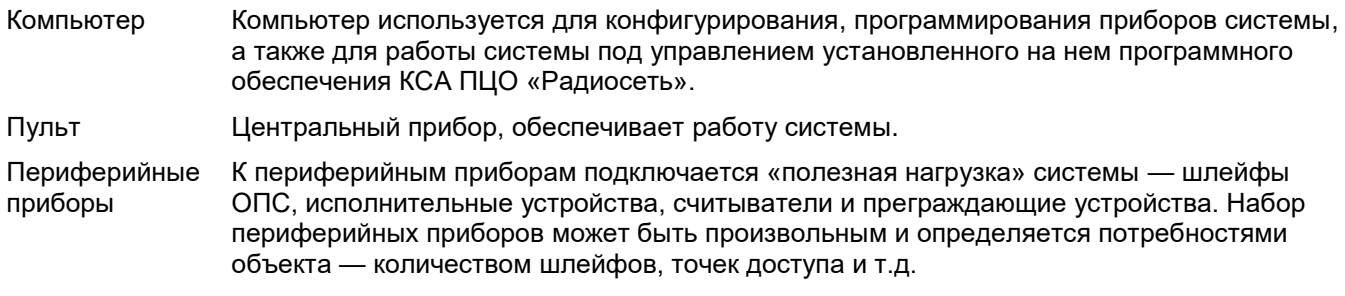

Структурная схема ИСБ «Антел» показана на рисунке 1.3.

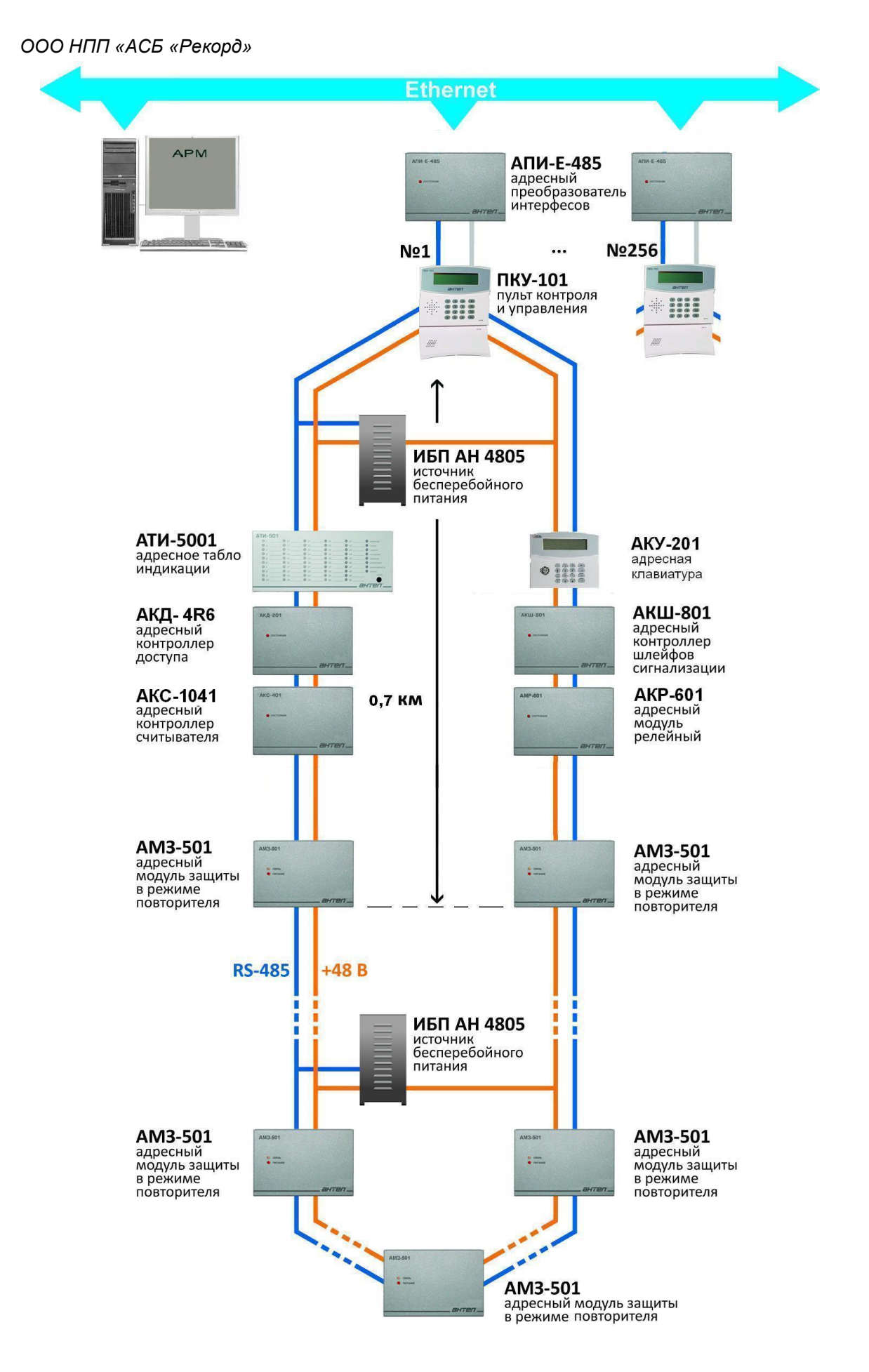

Рисунок 1.3. Структурная схема ИСБ «Антел».

В состав ИСБ «Антел» входят приборы, основные функции и характеристики которых представлены в таблице 1.2.

# Таблица 1.2. Характеристики приборов ИСБ «Антел»

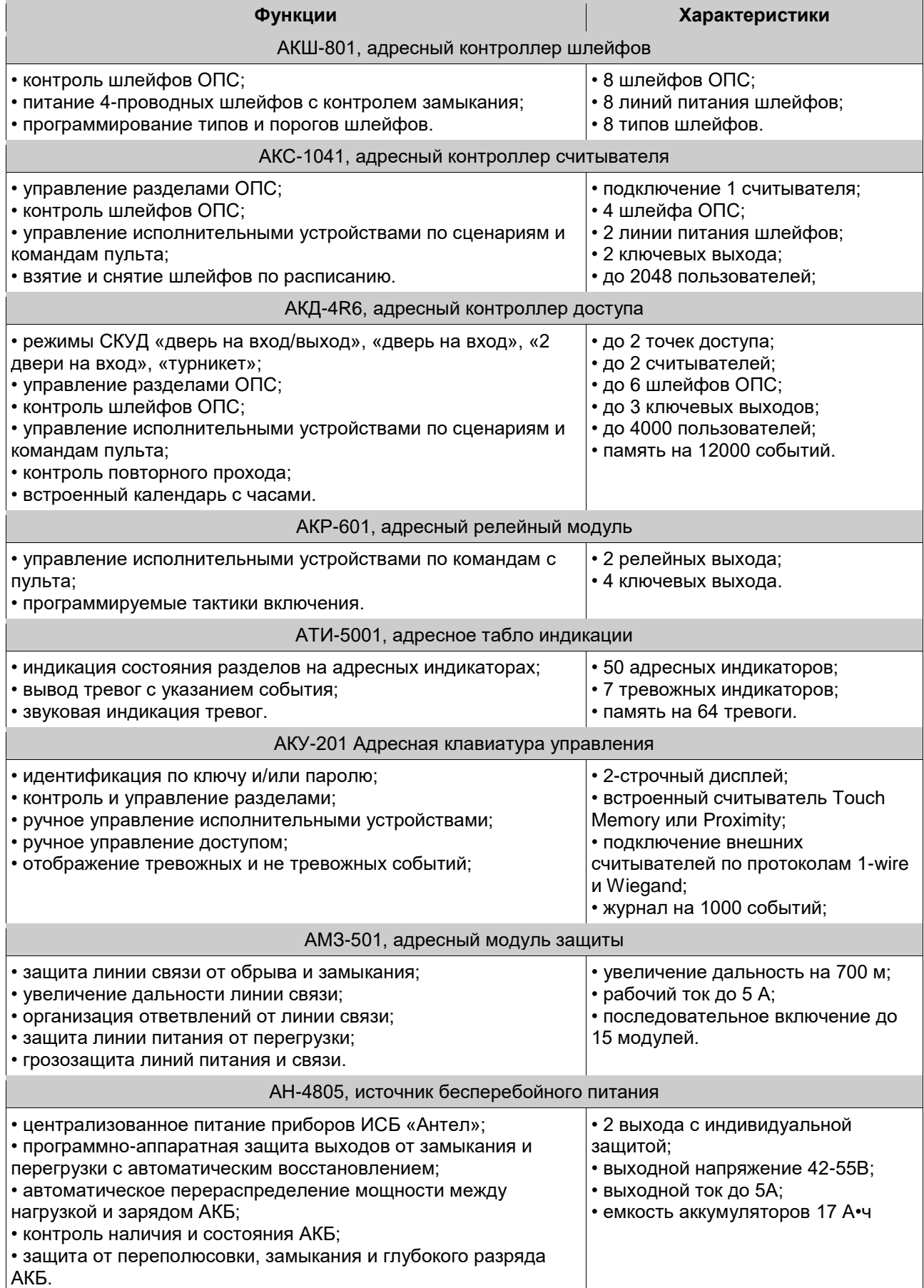

**1.5.1.2 Основные характеристики**

- количество периферийных приборов, подключаемых к одному пульту по интерфейсу RS-485 до 240;

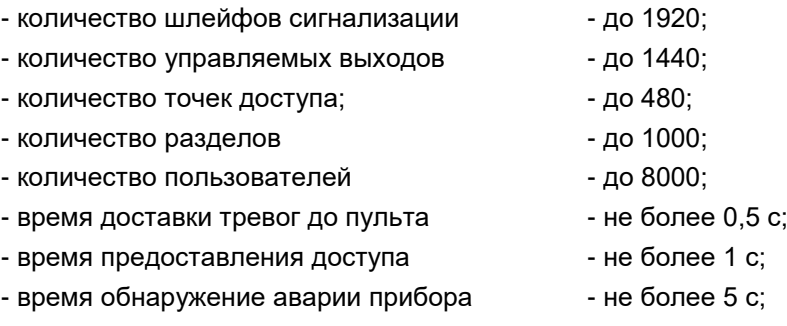

- возможность модификации команд управления «Взять» и «Снять»;

- топология линии связи с периферийными приборами: «кольцо», «два луча», «четыре луча»;

- длина линии связи интерфейса RS-485 без повторителей - до 700 м;

- обеспечение крипто и имитостойкости канала связи посредством шифрования обмена 128 битным ключом по алгоритму ГОСТ 28147-89;

- централизованное электропитание приборов от источника постоянного тока с выходным напряжением 42-56В;

- топология линии питания периферийных приборов: «один луч», «два луча», «четыре луча»;

- защита линий питания и связи от обрыва, замыкания, грозовых разрядов и постановки помех;

- дистанционное программирование, конфигурирование и диагностика приборов.

#### **1.5.1.3 Краткое описание работы**

Периферийные приборы подключены к пульту по линии связи RS-485. Пульт имеет 2 канала связи с приборами. Это позволяет сделать кольцевую линию связи без использования дополнительного оборудования. Применяя модуль защиты с повторителем интерфейса АМЗ-501 можно организовать сеть любой топологии и практически неограниченной длины.

Все периферийные приборы имеют широкий диапазон питающих напряжений — от 18В до 56В. Это позволяет питать систему от источников с номиналом 24В или 48В. Высокое напряжение питания и гальваническая изоляция канала связи позволяют использовать централизованное питание приборов системы.

К системе можно подключать аналоговые тревожные, охранные и пожарные извещатели всех типов. Напряжение питания шлейфов - 24 В. Во всех приборах предусмотрены контролируемые выходы питания 4-проводных извещателей напряжением 12 В. В приборах АКС-1041 и АКД-4R6 два таких выхода, а в приборе АКШ-801 — отдельный выход для каждого из 8 шлейфов. Все приборы имеют возможность программирования типа шлейфов, их электрических и временных параметров.

Три прибора системы имеют возможность управлять исполнительными устройствами. Приборы имеют 2 вида управляемых выходов:

релейные выходы с напряжением до 220 В и током до 5А (только АКР-601);

ключевые выходы с напряжением 12В и током до 120 мА (АКР-601, АКС-1041 и АКД-4R6).

Все выходы могут управляться командами пульта, вручную или автоматически по сценариям. Приборы АКС-1041 и АКД-4R6 можно также управлять своими выходами самостоятельно в зависимости от состояния шлейфов.

Пульт позволяет назначать каждому ШС тип зоны и объединять зоны в разделы для общего управления и индикации. Состояние разделов отображается на индикаторах табло АТИ-5001. Управление разделами производится на пульте и на выносных терминалах. Терминалы могут быть следующих типов:

- адресные клавиатуры управления АКУ-201;
- считыватели ключей Proximity или Touch Memory;
- считыватели, совмещенные с клавиатурой для двойной идентификации;

считыватели биометрических данных — отпечатков пальцев, сетчатки глаза и другие.

Поддерживаются выходные протоколы считывателей Touch Memory и Wiegand-26.

В ИСБ «Антел» поддерживается как глобальная, так и локальная тактика управления разделами. Так, например пользователь может управлять шлейфами АКС-1041 через его считыватель автономно. Если же требуется управлять шлейфами, подключенными к другим приборам, то используется глобальная тактика управления через пульт. В обоих случаях для пользователя все выглядит одинаково.

Для контроля и управления доступом в системе предназначен прибор АКД-4R6. В зависимости от выбранного режима он обслуживает точки доступа следующих типов «дверь на вход/выход». «две двери на вход», «Турникет», «Шлагбаум». ИСБ «Антел» соответствует требованиям к системам 3-го (высшего) класса СКУД по ГОСТ 51241-2008. Система поддерживает все функции, свойственные современным СКУД:

- контроль маршрута пользователя, в частности контроль двойного прохода;
- двойная идентификация пользователей;
- проход по правилу 2(3) лиц;
- нормальный, тревожный и аварийный режим доступа;

Поддерживается локальная и глобальная тактика СКУД, т.е. решение о предоставлении доступа может принимать как прибор АКД-4R6, так и пульт.

Для связи с компьютером пульт имеет интерфейс RS-485. Подключение к компьютеру по интерфейсу Ethernet производится через преобразователь интерфейсов АПИ-Е-485.

# **1.5.1.4 Отличительные особенности**

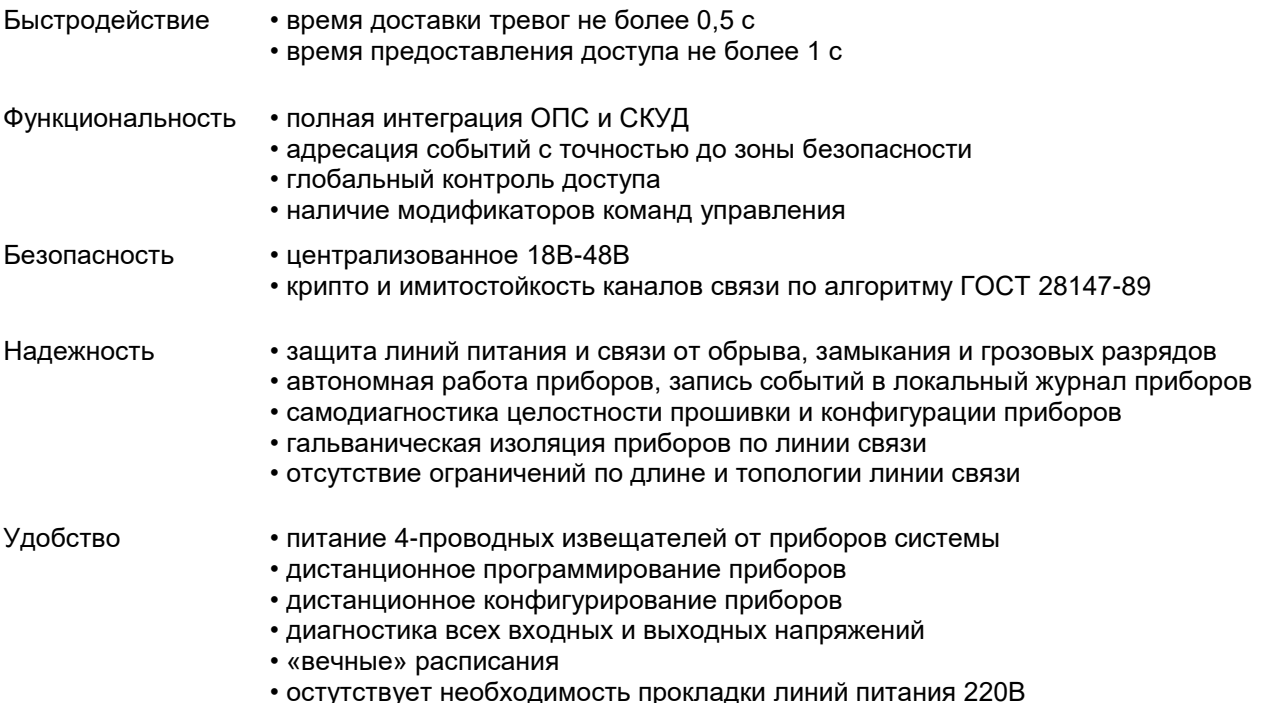

#### **1.5.2 Функции пульта**

Пульт выполняет в системе следующие функции:

- организацию связи с приборами;
- контроль состояния разделов;
- управление исполнительными устройствами;
- управление разделами;
- контроль и управление доступом;
- хранение событий, вывод тревог;
- обмен данными с АРМ КСА ПЦО «Радиосеть».

Так же пульт выполняет функции, общие для всех приборов системы:

- контроль целостности корпуса;
- контроль напряжения питания;
- самодиагностику целостности прошивки и конфигурации.

Параметрами пульта являются его сетевая и локальная конфигурации, которые необходимы для корректной работы ИСБ «Антел». Конфигурация ПКУ включает в себя большое число параметров, порядок и правила работы с которыми приведены в [1].

# **1.5.2.1 Организация связи с приборами и АРМ.**

Пульт является координатором связи с периферийными приборами. Он циклически передает адресные запросы на приборы и принимает от них ответы. Если прибор не отвечает в течение 5 секунд, то пульт регистрирует потерю связи.

Пульт может контролировать целостность кольца в линии связи с периферийными приборами. Если кольцо в норме (замкнуто), то обмен происходит только по одному из двух интерфейсов RS-485. При нарушении (разрыве) кольца пульт включает обмен по обоим интерфейсам.

Пульт обеспечивает крипто и имитостойкость связи. При инсталляции прибора он формирует и передает на него постоянный ключ шифрования. В дальнейшем при работе пульт следит за связью с каждым прибором, и при необходимости меняет сеансовый ключ. Если с прибором не удается установить шифрованную связь, то пульт регистрирует подмену прибора.

Пульт периодически передает всем приборам текущие время и дату. Приборы АКС-1041 и АКД-4R6 синхронизируют свои часы по пульту. Пульт в свою очередь синхронизирует время по компьютеру.

Пульт обеспечивает трансляцию команд от компьютера к периферийным приборам и обратно. Таким образом, компьютер может напрямую обращаться к приборам.

#### **1.5.2.2 Контроль и индикация состояния разделов**

Состояние раздела определяется состоянием входящих в него зон. При запуске пульт обновляет состояние всех зон безопасности. Для этого он запрашивает состояние всех приборов, шлейфов и точек доступа. В дальнейшем приборы сами передают сообщения об изменении состояния шлейфов, точек доступа, питания и т.п. Раз в секунду пульт пересчитывает состояние зон в состояние разделов.

Состояние разделов отображаются на выносных табло индикации АТИ-5001. Табло не хранят состояния разделов, пульт напрямую управляет свечением каждого индикатора. Кроме того, состояние любого раздела можно посмотреть на пульте и выносной клавиатуре АКУ-201.

#### **1.5.2.3 Управление разделами**

Пульт предоставляет пользователям возможность управлять разделами как с самого пульта, так и с выносных терминалов (клавиатуры и считывателей). Действия пользователя при взятии и снятии разделов подробно описаны в главе 3.

При использовании пульта или клавиатуры пользователь может выбрать как управляемый раздел, так и операцию (взятие, снятие, запрос состояния и др.).

При управлении разделами на считывателе пользователь не может выбрать ни номер раздела, ни операцию. Для управления выбирается первый раздел из списка прав пользователя. Операция определяется автоматически по состоянию раздела — полностью снятый раздел берется под охрану, в остальных случаях раздел снимается с охраны. Для возможности управления разными разделами можно воспользоваться одним из следующих способов:

 сделать для пользователей по нескольку учетных записей и, соответственно, иметь нескольку идентификаторов;

 установить несколько считывателей и в конфигурации пульта связать каждый считыватель со своим разделом.

После того, как раздел и операция выбраны, пульт рассылает всем задействованным приборам команды на взятие/снятие шлейфов и точек доступа. После завершения взятия/снятия всех зон пользователю сообщается новое состояние раздела. В случае невзятия или отсутствии ответа от прибора пользователю сообщается об ошибке.

**1.5.2.4 Модификаторы команд.** Модификаторы команд управления - это разновидность команд «Взять» или «Снять», имеющая от них следующие отличия:

- действие модифицированной команды распространяется на произвольную группу зон внутри раздела, задаваемую пользователем;

- имя модификатора может задаваться пользователем.

Применение модификаторов команд управления имеет следующие преимущества:

- появляется возможность постановки и снятия с охраны произвольных сочетаний зон безопасности внутри раздела без усложнения структуры объекта и создания новых разделов (например – сейфа, периметра помещения и т.д.). Для постановки и снятия с охраны обособленного объекта внутри раздела всего лишь требуется создать соответствующий модификатор и назначить ему список ШС, контролирующих состояние выбранной группы зон;

- упрощаются процедуры постановки и снятия с охраны произвольных сочетаний зон безопасности путем присвоения этой группе ШС мнемоничного имени. Имя модификатора может быть задано и изменено на любом этапе жизненного цикла системы – на этапах проектирования, инсталляции или эксплуатации.

#### **1.5.2.5 Управление исполнительными устройствами**

Пульт имеет возможность управлять исполнительными устройствами (реле) как вручную, так и автоматически по сценариям.

Каждое исполнительное устройство может быть связано с состоянием какого-либо раздела и управляться по сценарию. Основное назначение сценариев — управление световыми и звуковыми оповещателями. При изменении состояния раздела пульт активирует сценарий, посылая прибору команду на включение или отключение исполнительного устройства. Пример сценария - «включить сирену при пожаре». Сценарии подробно описаны в главе «Конфигурация зон управления».

Исполнительными устройствами можно также управлять с пульта вручную. У пользователя должны быть для этого соответствующие полномочия. Вручную могут управляться только исполнительные устройства с неактивным сценарием. Пользователям доступны команды «включить», «отключить», «включить с миганием», «включить на время» и «отключить на время». Время включения/отключения, а также параметры мигания задаются в параметрах зоны управления.

#### **1.5.2.6 Контроль и управление доступом**

За контроль и управление доступом в ИСБ «Антел» отвечает пульт и приборы АКД-4R6. СКУД решает 2 задачи:

- принятие решения о предоставлении или отклонении доступа;
- контроль за перемещением пользователей между разделами.

Приборы АКД-4R6 работают либо по локальной, либо по глобальной тактике. При локальной тактике они принимают решение сами, а при глобальной — передают решение пульту. Какую именно тактику использовать — зависит от характера объекта. Глобальная тактика позволяет добиться контроля маршрута пользователя по всему объекту. Если глобальный контроль маршрута не нужен или невозможен, то применяется локальная тактика. При нарушении связи с пультом приборы, согласно ГОСТ Р 51241-2008, работают автономно, т.е. переходят на локальную тактику.

В упрощенном виде СКУД в ИСБ «Антел» работает следующим образом (см. рисунок 1.4):

пользователь запрашивает проход, идентифицируя себя ключом и/или паролем;

 запрос прохода передается от считывателя «наверх» прибору или пульту, где принимается решение о предоставлении или отклонении доступа;

 в случае работы в режиме «С подтверждением» окончательное решение принимает оператор;

 если решение принимает пульт, то он передает его прибору, в ином случае прибор сообщает о решении пульту;

 принятое решение индицируется на терминале и, в случае предоставления доступа, открывается проход;

прибор регистрирует факт прохода (или отказа от прохода) и сообщает об этом пульту;

прибор также сообщает пульту о каждой тревоге - взломе или блокировке двери.

Пульт хранит информацию о местонахождении каждого пользователя. Эта информация обновляется каждый раз, когда пользователь идентифицирует себя или проходит через точки доступа. Контроль маршрута позволяет определить, может ли пользователь находиться там, где запрашивает доступ. Если не может, это означает, что пользователь (или его идентификатор) проник из одного раздела в другой, минуя точки доступа. Для таких случаев можно сконфигурировать мягкую или жесткую тактики. При мягком контроле маршрута только посылается сообщение оператору, а при жестком доступ отклоняется.

Для тревожных ситуаций поддерживаются специальные режимы доступа:

тревожный (доступ полностью закрыт);

аварийный (доступ полностью открыт).

#### **1.5.2.7 Хранение событий, вывод тревог**

Все события в системе — взятие и снятие разделов, тревоги, аварии, действия пользователей и т.п. автоматически сохраняются в журнале пульта. Исключение составляют лишь сообщения о доступе, их сохранение можно отключить. Журнал имеет кольцевую организацию. При полном заполнении журнала новые сообщения записываются на место самых старых в порядке их поступления. Журнал энергонезависим, при отсутствии новых событий он хранится не менее 10 лет.

Часть событий в системе требуют реакции оператора пульта. Например, сработка шлейфа сигнализации или нарушение связи с прибором. Такие события выводятся на табло ПКУ, а также передаются на компьютер, внешние клавиатуры и табло. Работа оператора с такими сообщениями описана в главе 3.9.

#### **1.5.2.8 Конфигурация пульта**

Для того, чтобы пульт мог выполнять свои функции, в его память должен быть занесена информация о составе и структуре системы, количество, типы и параметры подключенных приборов, наличие АРМ, а также другие необходимые для работы сведения (конфигурация пульта). Конфигурирование пульта выполняется при помощи АРМ АБД, входящего в состав КСА ПЦО «Радиосеть» (п. 10.1).

Конфигурация пульта подразделяется на сетевую и локальную.

К сетевой конфигурации относятся сведения, необходимые для работы пульта с АРМ – ключ шифрования, а при подключении к компьютеру по сети Ethernet IP-адрес и номер UDP-порта.

Подключение пульта к локальной сети выполняется при помощи адресного преобразователя интерфейсов АПИ-Е-485 (рис. 1.3).

К локальной конфигурации относятся сведения, необходимые для работы пульта с приборами, а именно:

- сведения об охраняемом объекте структура объекта, количество и типы разделов, входящие в них зоны безопасности, режимы работы и т.д.;
- сведения о пользователях системы фамилии, пароли, полномочия и т.д.
- сведения о входящих в систему приборах типы, сетевые адреса и т.д.

Локальная конфигурация ПКУ включает в себя большое число параметров, порядок и правила работы с которыми приведены в документе п.10.1. При конфигурировании пульта следует учитывать, что конфигурация приборов АКУ-201, АТИ-5001, АКР-601 и АМЗ-501 хранится в ПКУ. Поэтому для конфигурирования вышеперечисленных приборов отдельной процедуры не требуется, оно выполняется автоматически при занесении в пульт конфигурации из базы данных.

Конфигурация приборов АКШ-801, АКД-4R, АКС-1041, и ИБП АН-4805 хранится как в ПКУ, так и в самих приборах. Поэтому их конфигурирование выполняется в соответствии с указаниями, приведенными в руководствах по эксплуатации на эти приборы.

При создании сетевой конфигурации нужно иметь в виду следующее. С одной стороны IP-адрес и номер UDP-порта фактически являются параметрами не ПКУ, а преобразователя интерфейсов и должны быть занесены в конфигурацию именно этого прибора. С другой стороны при работе в составе ИСБ «Антел» преобразователь интерфейсов АПИ-Е-485 является «прозрачным устройством» (не может порождать собственных сообщений и принимать команды управления), поэтому вводить его как самостоятельное устройство в состав пользовательского интерфейса АРМ АБД было нецелесообразно. Исходя из вышесказанного, в интерфейсе АРМ АБД IP-адрес и номер UDP-порта преобразователя условно отнесены к параметрам ПКУ.

Процедура задания сетевой и локальной конфигурации пульта состоит из следующих шагов:

- конфигурирование адресного преобразователя интерфейсов АПИ-Е-485;
- занесение в базу данных КСА ПЦО «Радиосеть» сетевой и локальной конфигураций ПКУ;

- занесение конфигурации из базы данных КСА ПЦО «Радиосеть» в пульт.

Конфигурирование адресного преобразователя интерфейсов АПИ-Е-485 (задание IP-адреса и номера UDP-порта, используемых для обмена с АРМ) выполняется при помощи бесплатной программы «Конфигуратор сетевых устройств» **ncp.exe** (п.10.2), которая поставляется в составе программного комплекса КСА ПЦО «Радиосеть» (папка установки ПО - «Radionet\Drivers») или можно скачать с сайта **www.asbgroup.ru**.

# **2 ПОДГОТОВКА К ИСПОЛЬЗОВАНИЮ**

Пульт является центральным прибором системы, поэтому подготовка к эксплуатации пульта производится вместе развертыванием всей системы.

#### **2.1 Меры безопасности**

Все работы по монтажу следует производить только при отключенном электропитании пульта в соответствии с требованиями Правил устройства электроустановок (ПУЭ).

В приборе отсутствует опасное для жизни напряжение. При эксплуатации прибора в условиях повышенной или особой опасности (сырость, токопроводящие полы, и т.п.) следует применять предусмотренные в ПУЭ меры защиты.

Выбор проводов и кабелей, способ их прокладки должен производиться в соответствии с требованиями ПУЭ, СНиП 3.05.06-85, ВСН 116-93, требованиями технической документации на приборы и оборудование.

#### **2.2 Размещение и монтаж**

Пульт должен устанавливаться в чистом, сухом охраняемом помещении в удобном для эксплуатации месте. Не рекомендуется подвергать пуль воздействию прямых солнечных лучей.

Для удобства снятия крышки ниже пульта рекомендуется оставлять не менее 15 см свободного пространства.

Монтаж пульта следует производить в следующем порядке:

- в выбранном для установки месте сделать разметку крепления (рис. 2.1);
- просверлить по разметке 4 отверстия диаметром 6 мм и установить в них дюбели из комплекта поставки;
- при помощи шурупов закрепить на 2 верхние отверстия крепежную планку (рис. 2.2);
- снять крышку корпуса;
- удалить изоленту из-под не возобнавляемого источника питания (батареи), расположенного под индикаторной панелью. Для удаления изолетны следует снять индикаторную панель, отвернув 4 винта крепления;
- повесить основание корпуса на планку;
- завести провода в отверстие основания и обрезать излишки;
- зафиксировать основание, завернув 2 шурупа в крепежные отверстия в нижней его части;
- подключить провода линий питания и связи (рис. 1.2) и закрепить их стяжкой на фиксаторе;
- при необходимости снять клавиатуру, включить перемычками оконечные резисторы линий RS-485 и вернуть клавиатуру на место;
- подключить и надеть крышку корпуса.

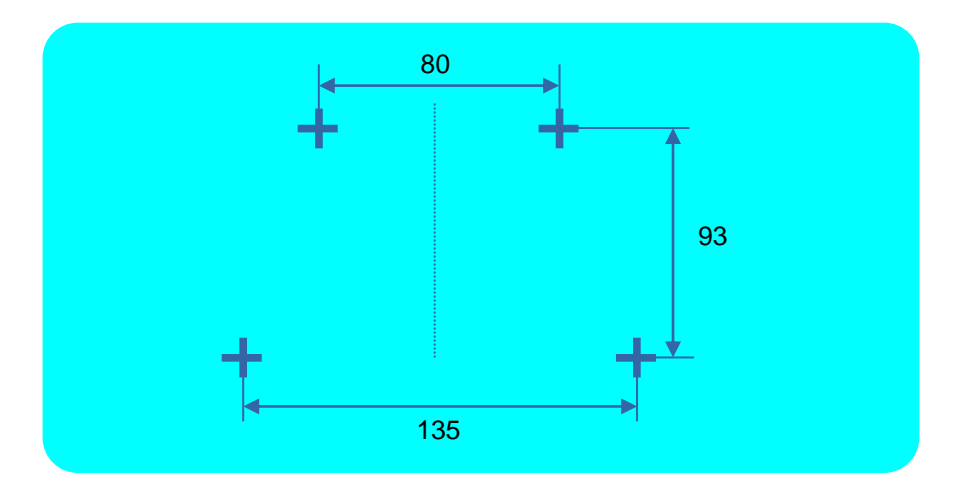

Рисунок 2.1. Разметка крепления ПКУ-101.

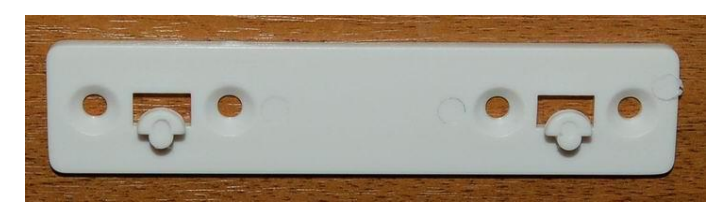

Рисунок 2.2. Крепежная планка.

## **2.3 Подключение к компьютеру**

Для связи с компьютером пульт имеет интерфейс RS-485 (рис.1.2.). Для подключения пульта к компьютеру нужно использовать адаптер, преобразующий сигналы RS-485 в один из компьютерных интерфейсов — Ethernet или USB. Рекомендуется использовать один из следующих адаптеров:

для подключения по Ethernet — преобразователь интерфейсов АПИ-Е-485 ФИДШ.468364.001;

для подключения по USB — адаптер USB-485 ФИДШ.468364.003 (рис.2.3).

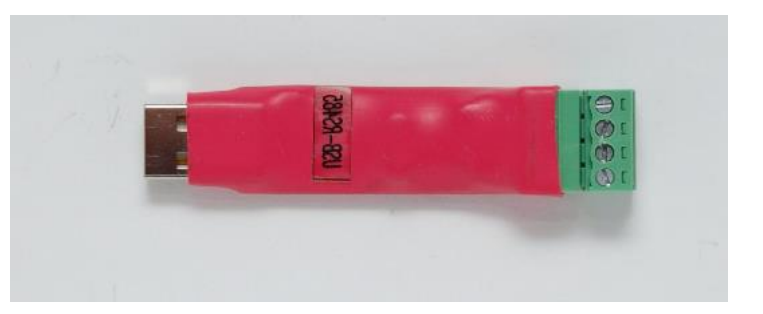

Рисунок 2.3. Преобразователь интерфейсов USB-RS485 для подключения ПКУ.

Адаптер USB-485 включается непосредственно в один из разъемов USB компьютера, схема подключения ПКУ c использованием преобразователя интерфейсов USB-RS-485 приведена на рис. 2.4.

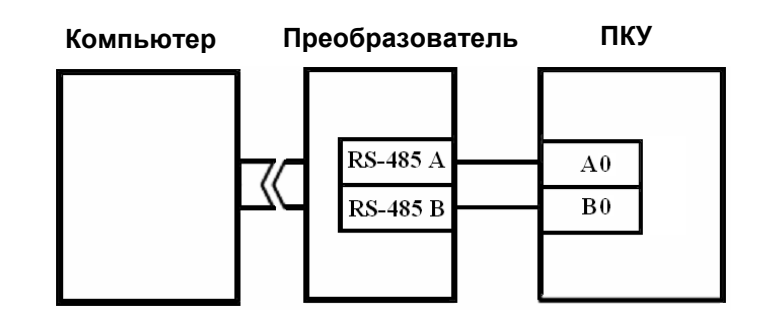

Рисунок 2.4. Схема подключения ПКУ к компьютеру c использованием преобразователя интерфейсов USB-RS-485.

Схема подключения приборов ПКУ c использованием преобразователя интерфейсов АПИ-Е-485 приведена на рис. 2.5. Преобразователь подключается к компьютеру через существующую локальную сеть или напрямую. В последнем случае длина линии связи ограничена 100 м.

В соответствии со стандартом RS-485 на концах линии должны быть установлены согласующие резисторы 120 Ом («терминаторы»). В пульте и АПИ-Е-485 имеются встроенные резисторы, они подключаются к линии установкой перемычек:

- в пульте перемычка «XP1» (под платой клавиатуры, рис. 1.2);
- в АПИ-Е-485 перемычка «Терм» [2];

В адаптере USB встроенного резистора нет, и он должен быть установлен снаружи на клеммах A и B. В периферийных приборах, подключенных к ПКУ и находящихся не на концах линии, соответствующие перемычки должны быть сняты.

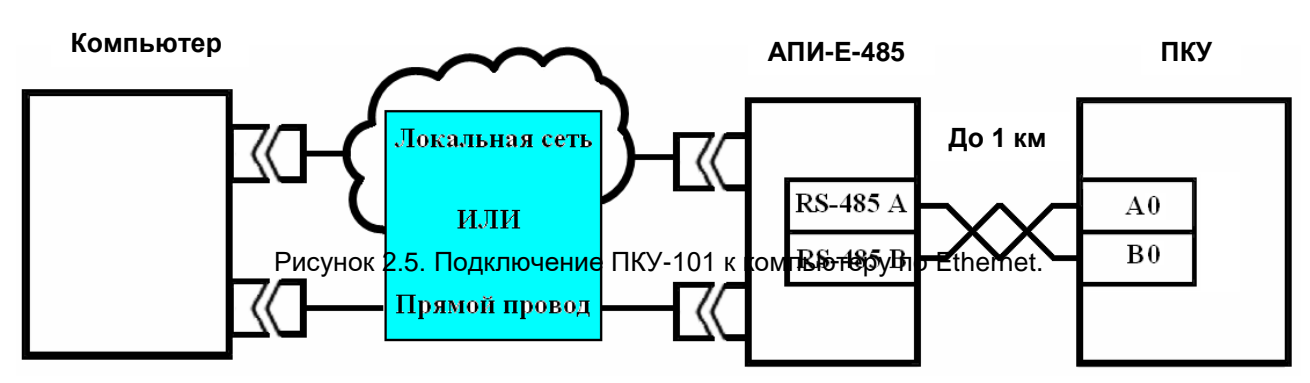

**2.4 Конфигурирование пульта**

Процедура конфигурирования пульта состоит из следующих шагов:

- конфигурирование адресного преобразователя интерфейсов АПИ-Е-485 (при работе ПКУ с АРМ, п.10.2);

- занесение в базу данных КСА ПЦО «Радиосеть» сетевой и локальной конфигураций ПКУ п.10.1;

- занесение конфигурации из базы данных КСА ПЦО «Радиосеть» в пульт [1].

Для конфигурирования АПИ-Е-485 используется бесплатная программа «Конфигуратор сетевых устройств» **ncp.exe**, которую можно скачать с сайта **asbgroup.ru**. При запуске эта программа находит и отображает подключенные к сети Ethernet преобразователи. Для конфигурирования преобразователя необходимо в программе **ncp.exe** задать значение IP-адреса в закладке «Сетевые настройки» (рис.2.4) , значение порта прибора (узла) -7000 и

скорости обмена информацией – 115200 бит/с в закладке «Рабочие настройки» (рис.2.5.). Таймаут должен быть задан в диапазоне 5-10 мс

Более полная информация об устройстве и работе АПИ-Е-485 приведена в РЭ на прибор (п.10.2).

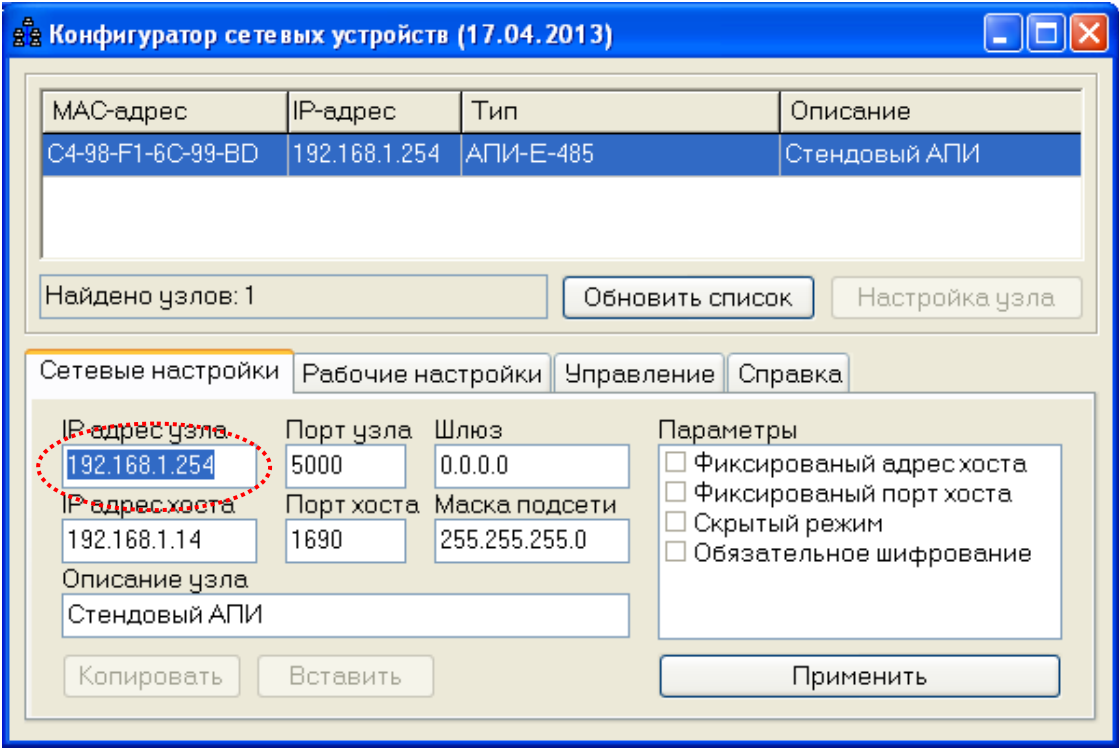

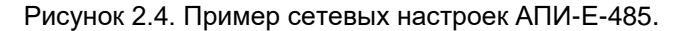

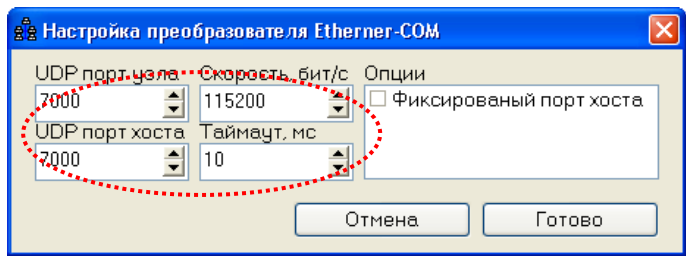

Рисунок 2.5. Пример рабочих настроек АПИ-Е-485.

Занесение конфигурации в пульт выполняется с помощью АРМ АБД закладка ИНЖЕНЕР. Подробное описание данной процедуры представлено в руководстве по эксплуатации «Комплекс средств автоматизации пунктов централизованной охраны. Автоматизированное рабочее место администратора базы данных. Интегрированная система безопасности «Антел»». ФИДШ.425688.101 РЭ часть 4.

Для этого запустите комплекс программ КСА ПЦО «Радиосеть» для конфигурирования ПКУ в следующей последовательности – «Сервер Событий», «Сервер Драйверов», АРМ АБД, АРМ Оператора. Связь пульта с компьютером осуществляется по локальной сети Ethernet с использованием преобразователя интерфейсов АПИ-E-485 (п.10.2).

Подключите ПКУ к компьютеру по схеме, приведенной на рисунке 2.3.

При первом включении ПКУ задайте ключ шифрования для обмена с компьютером. Для этого первое включение пульта следует делать при нажатых клавишах «\*» и «#». На экран выводится запрос смены ключа шифрования (рис. 2.6):

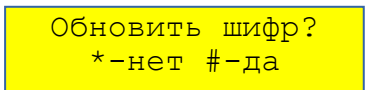

Рисунок 2.6. Запрос на смену ключа шифрования ПКУ

Следует нажать клавишу «#». Пульт формирует случайный 16-байтовый шифр и выводит его на экран частями по 4 байта. Например:

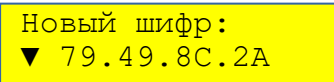

Рисунок 2.7. Новое значение ключа шифрования (пример).

Предварительно записав, либо непосредственно считав с экрана ввести все 16 байтов шифра в поле «Ключ шифрования» АРМ АБД параметров ПКУ, а также значения IP-адреса и номера порта (рис 2.8.).

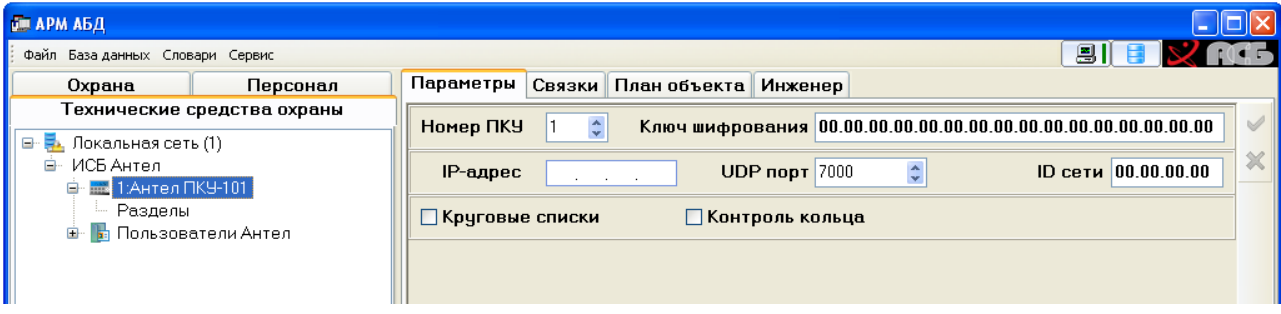

Рисунок 2.8. Сетевые параметры ПКУ.

Переход к последующей или предыдущей части шифра выполняется клавишами «F2» и «F1» соответственно. После записи следует нажать «#» или «\*». Шифр предназначен для обеспечения крипто- и имитостойкости канала связи ПКУ с компьютером (защиты от злоумышленников). При последующих включениях ПКУ изменять ключ шифрования не требуется.

Проконтролируйте наличие связи ПКУ с АРМ АБД и переход в дежурный режим по вращению индикатора связи **•** экране ПКУ (рис. 2.9.)

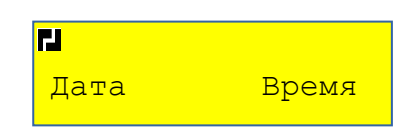

Рисунок 2.9. Дисплей ПКУ при наличии связи с АРМ АБД.

Занесите конфигурацию в пульт управления. Для этого кликните левой клавишей мыши на выбранном ПКУ и в панели параметров на закладке «Инженер» подайте команду «Записать конфигурацию».

#### **2.5 Инсталляция приборов**

Инсталляция — это процедура записи в периферийный прибор адреса и ключа шифрования. Неважно, поступил ли прибор с предприятия-изготовителя или он уже эксплуатировался на другом объекте — при подключении к новому пульту прибор автоматически обнуляет свой адрес и должен получить новый. Для этого пульт постоянно передает приборам идентификатор сети.

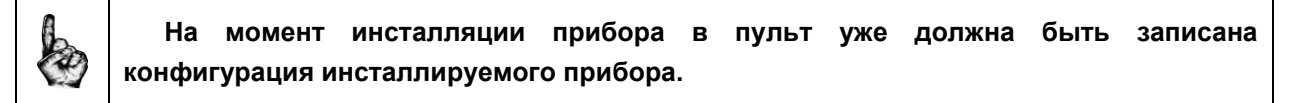

Инсталляцию каждого периферийного прибора нужно проводить в следующей последовательности:

- смонтировать прибор в выбранном месте;
- обесточить систему, подключить прибор к линиям питания и связи;
- включить питание системы;
- сбросить на пульте все сообщения до перехода в дежурный режим;

 снять крышку прибора, нажать и отпустить тампер (датчик вскрытия) три раза за время не более двух секунд;

На экране пульта появится диалог выбора адреса. В нижней строке выводится список адресов приборов данного типа, которые еще не имеют адреса, например:

Нужно выбрать адрес из списка или прямым вводом. Пульт сообщает прибору адрес и ключ шифрования, после чего на экран выводится сообщение об удачной или неудачной инсталляции:

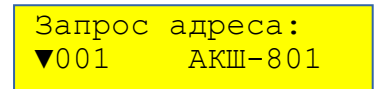

Рисунок 2.10. Назначение адреса прибору при инсталляции (пример).

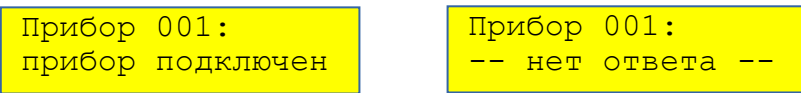

Рисунок 2.11. Сообщения об успешном и неуспешном присвоении адреса прибору (пример).

После успешной инсталляции прибор переходит в работу в штатном режиме.

# **3 ИСПОЛЬЗОВАНИЕ ПО НАЗНАЧЕНИЮ**

#### **3.1 Описание интерфейса пользователя**

Для взаимодействия с пользователем в пульте предусмотрены органы индикации и управления:

- 2-строчный дисплей;
- 16-клавишная клавиатура;
- микрофон и динамик.

Назначение клавиш пульта:

- «0»...«9» ввод пароля, ввод числовых значений;
- «#» подтверждение (аналог «Enter»);
- «\*» прекращение операции (аналог «Esc»);
- «F1» прокрутка вверх (аналог «↑»)
- «F2» прокрутка вниз (аналог «↓»)
- «F3» не используется
- «F4» сброс тревожного сообщения

Меню в пульте реализовано в виде списков. Например — список разделов или список возможных операций с разделом. В начале строки, отображающей список, выводится символ текущего положения в списке:

- «■» в списке только один элемент;
- «▼» начало списка;
- «А» конец списка:
- « $\uparrow$ » во всех остальных случаях.

Список пролистывается клавишами «F1» (вверх) и «F2» (вниз). Выбор элемента списка производится клавишей «#». Кроме того, предусмотрен быстрый выбор элемента при помощи цифровых клавиш. Для этого элементы списка нумеруются на экране, например:

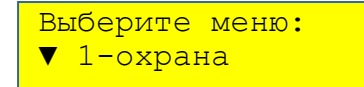

Рисунок 3.1. Пример отображения списка на дисплее ПКУ.

#### **3.2 Диагностика при включении**

При включении питания пульт проводит проверку своей работоспособности. Проверка производится в следующей последовательности:

- проверка целостности прошивки;
- проверка исправности внешней памяти;
- проверка исправности элемента питания;
- проверка баз данных (конфигурации);

В случае каких-либо неисправностей пульт сообщает об этом пользователю. Действия по устранению сбоев описаны в разделе «Возможные неисправности и методы их устранения».

О сбое прошивки пульт сообщает миганием подсветки с частотой около 1 Гц. Экран при этом остается пустым.

В случае неисправности памяти на экран выводится сообщение о невозможности продолжения работы - «Ошибка памяти, пульт остановлен».

Далее пульт проверяет исправность элемента питания. При неисправности пульт сбрасывает свои параметры к заводским установкам. В журнал пишется сообщение «АВАРИЯ АКБ».

В конце загрузки проверяется целостность баз данных. В случае ошибки в журнал пишется соответствующее сообщение - «СБОЙ ОСНОВНОЙ БД», «СБОЙ БД ПРИКАЗОВ», «СБОЙ БД КЛЮЧЕЙ», «СБОЙ ЖУРНАЛА» или «СБОЙ БД ПРИБОРОВ».

По окончании загрузки на экран кратковременно выводятся сообщения о версии прошивки и о начале работы. Далее пульт переходит в дежурный режим.

#### **3.3 Дежурный режим**

Дежурный режим — это состояние пульта, когда в нем нет новых событий не активно ни одно из меню. В дежурном режиме на экран выводится:

- в верхней строке 5 индикаторов состояния системы, их описание приведено в таблице 3.1;
- в нижней строке дата и время.

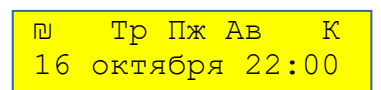

Рисунок 3.2. Состояние дисплея ПКУ в дежурном режиме.

Таблица 3.1. Индикаторы состояния системы.

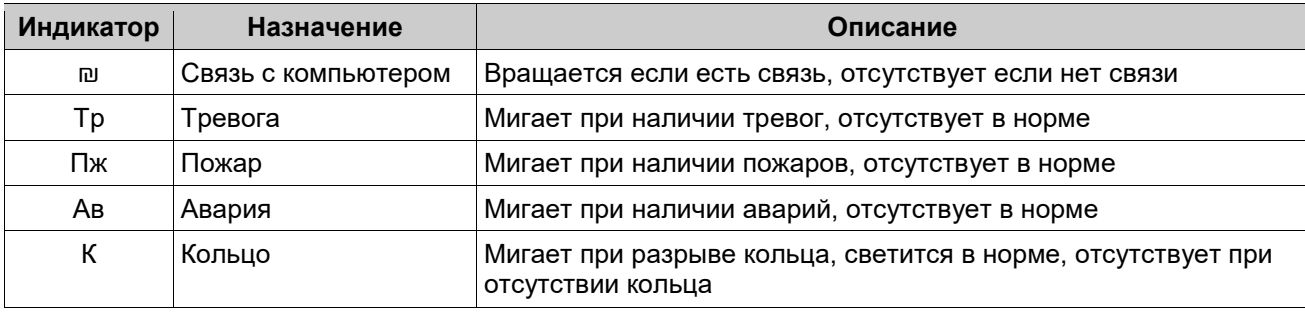

Для того, чтобы из дежурного режима перейти к каким-либо действиям, пользователь должен авторизироваться - ввести свой пароль.

## **3.4 Авторизация пользователя**

Выполнение любых действий с пультом возможно только после авторизации пользователя. Авторизация заключается во вводе пароля длиной от 1 до 6 цифр (рис. 3.3):

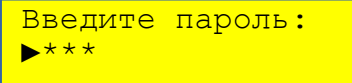

#### Рисунок 3.3. Ввод пароля.

Ввод каждой цифры пароля подтверждается выводом на дисплее символа «\*». Если пароль имеет длину менее 6 символов, то после ввода пароля нужно нажать «#».Возможные ошибки авторизации приведены в табл.3.2.

Таблица 3.2. Возможные ошибки авторизации.

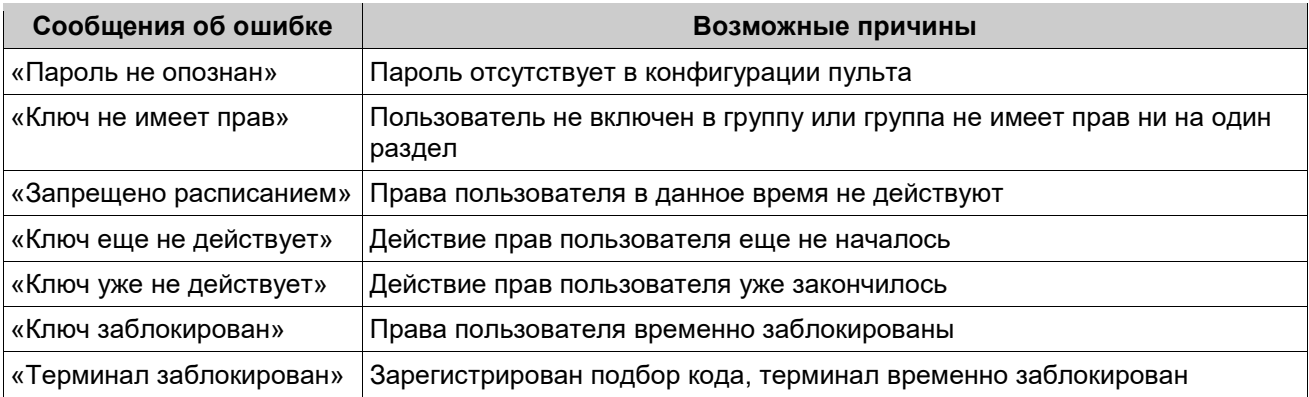

После трех попыток ввода неверного пароля пульт регистрирует попытку подбора. На экран пульта выводится соответствующее тревожное сообщение. Между последующими попытками авторизации вводится принудительная пауза в 30 секунд. Пауза снимается после правильного ввода.

Если ввод пароля проходит под принуждением, то пользователю следует ввести пароль с измененной последней цифрой. Вместо «0» вводится «1», вместо «1» - «2» ... вместо «9» - «0». Внешне работа пульта будет выглядеть так же, как и при вводе обычного пароля, но на АРМ передастся сообщение о принуждении.

*После авторизации для пользователей, имеющих права администратора выводится список доступных меню* (рис.3.4.):

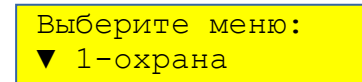

Рисунок 3.4. Состояние дисплея ПКУ после авторизации.

Всего имеется пять меню, далее они подробно описаны:

- «Охрана» управление разделами, просмотр состояния системы и протокола работы;
- «Пульт» настройка параметров пульта;
- «Приборы» работа с периферийными приборами;
- «Персонал» работа с персоналом объекта;
- «Сервис» технологическое меню, при эксплуатации не используется.

*Пользователи, не имеющие административных прав, пропускают диалог выбора меню и сразу попадают в единственно доступное для них меню «Охрана»* (рис. 3.5).

# **3.5 Работа с разделами и зонами (меню «Охрана»)**

## **3.5.1 Выбор раздела и операции**

Работа в меню «Охрана» начинается с выбора раздела. Перечень разделов, доступных пользователю отображается в виде списка реквизитов разделов (рис. 3.5):

> ▼123 Снят Бухгалтерия

Рисунок 3.5. Пример выбора раздела.

В верхней строке отображается 3-значный номер раздела и его состояние, в нижней название раздела. Если зоны раздела находятся в разных состояниях, то выводится наиболее приоритетное состояние. Например, если есть зоны в состоянии «Взят», «Снят» и «Тревога», то состояние раздела будет «Тревога». В таблице 3.3 приведены возможные состояния раздела и приоритет их вывода.

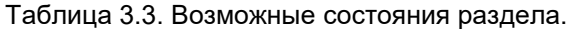

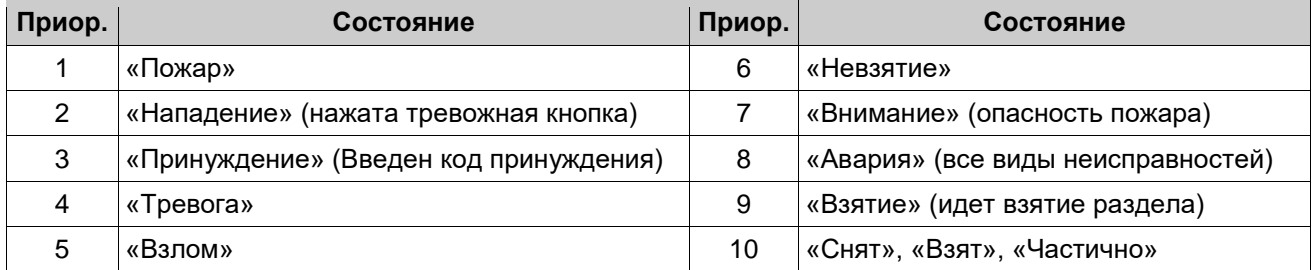

Состояния «Нападение» и «Принуждение» скрываются, если пульт находится в разделе, подвергшемся нападению.

Раздел выбирается либо выбором из списка, либо прямым вводом номера. Прямой ввод номера начинается нажатием любой цифровой клавиши. Раздел «Весь объект» выбирается вводом номера 000. После выбора раздела на экран выводится диалог выбора операции с разделом (рис. 3.6):

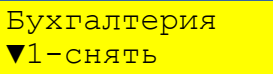

#### Рисунок 3.6. Выбор операции с разделом (пример).

В верхней строке выводится название раздела (или его номер, если название не задано). В нижней строке выводится список доступных пользователю операций с указанием цифры прямого выбора. Перечень операций с разделом приведен в табл. 3.4.

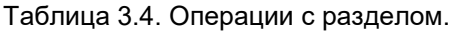

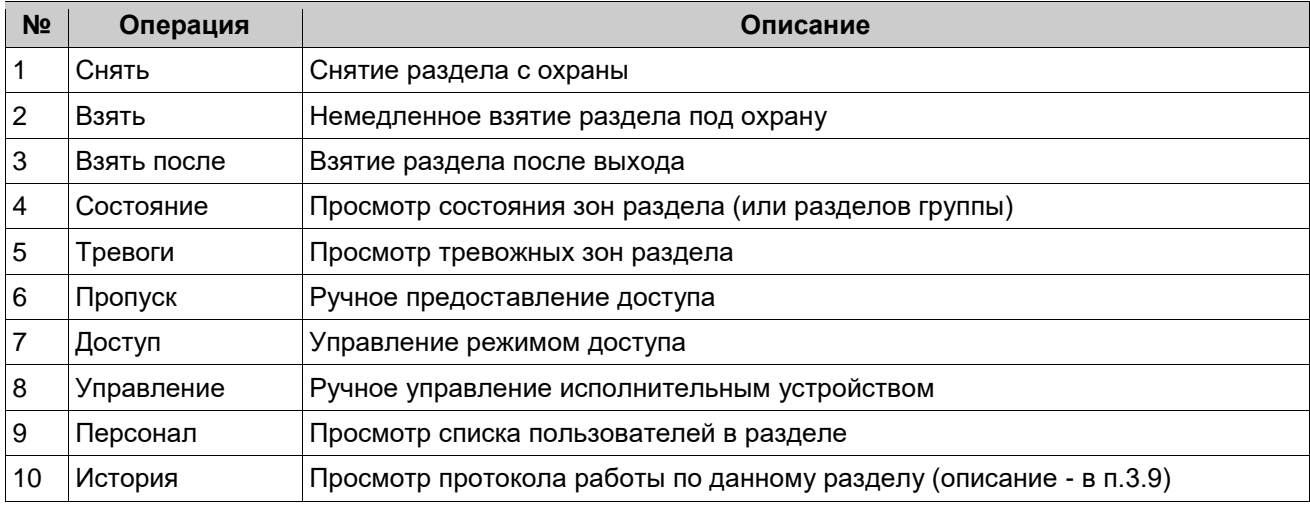

# **3.5.2 Порядок постановки и снятия с охраны Снятие раздела с охраны**

- ввести пароль;
- выбрать раздел из списка или прямым вводом номера;
- выбрать операцию «снять» из списка или нажатием клавиши «1»;
- если для раздела заданы модификаторы команд управления, то выбрать команду или раздел целиком.

#### **Взятие раздела под охрану**

- ввести пароль;
- выбрать раздел из списка или прямым вводом номера;
- выбрать операцию «взять» из списка или нажатием клавиши «2»;
- если для раздела заданы пользовательские команды, то выбрать команду или раздел целиком.

#### **Взятие раздела после выхода**

- ввести пароль;
- выбрать раздел из списка или прямым вводом номера;
- выбрать операцию «взять после» из списка или нажатием клавиши «3»;
- если для раздела заданы пользовательские команды, то выбрать команду или раздел целиком;
- дождаться сообщения о «готов к взятию» и покинуть раздел в течение заданного времени (время выхода программируется в параметре шлейфа «Вход», входящего в раздел).

На экране отображается процесс взятия/снятия с указанием обратного отсчета времени (рис. 3.7.):

> 123 Бухгалтерия идет взятие 5с

Рисунок 3.7. Выполнение команды «Взять после выхода» (пример)

По окончании операции в нижней строке экрана выводится результат (табл.3.5):

Таблица 3.5. Результаты операции с разделом.

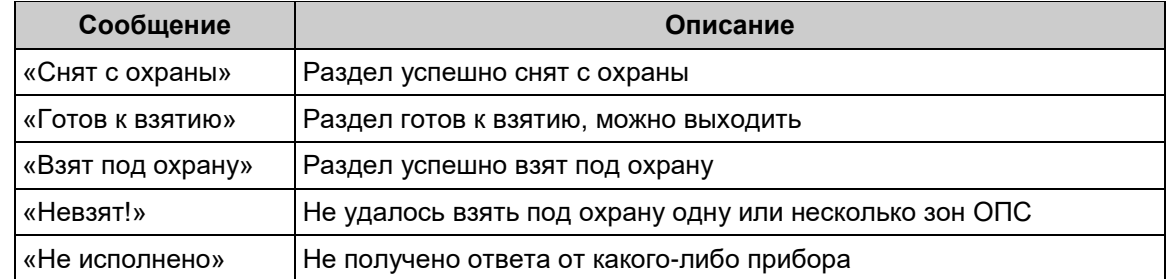

Если раздел «невзят», то список невзятых зон можно посмотреть через операцию «Просмотр состояния».

#### **3.5.3 Просмотр состояния зон раздела**

Операции «Состояние» и «Тревоги» позволяют узнать состояние зон раздела, отображаемых на дисплее в виде списка (рис. 3.8). При выборе операции «Тревоги» выводятся только зоны, находящиеся в тревожном состоянии.

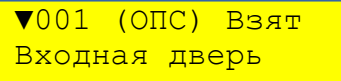

Рисунок 3.8. Просмотр состояния зон раздела (пример).

В верхней строке отображается номер, тип и состояние зоны, а в нижней — название (если оно есть). Возможны состояния зон раздела приведены в таблице 3.6.

| Тип зоны                                   | Возможные состояния зоны                                                                                                    |
|--------------------------------------------|----------------------------------------------------------------------------------------------------|
| «ТСО», техническое<br>средство охраны      | «Норма», «Авария» (нет связи или авария питания), «Взлом» (вскрыт корпус<br>прибора)                                                                                                    |
| «ОПС»,<br>охранно-пожарная<br>сигнализация | «Снят», «Взят», «Невзят», «Трев» (тревога), «ПЖ» (пожар), «Вним» (внимание,<br>опасность пожара), «Сраб» (сработка), «Вход» (отсчет времени на вход),<br>«Взятие» (отсчет времени на выход), «Ожидан» (ожидание ответа на команду<br>взятия или снятия), «КЗ» (замыкание), «Обрыв», «Датчик» (взлом датчика),<br>«Авария» (нет связи с прибором) |
| «УПР»,<br>зона управления                  | «Вкл» (включен), «Откл» (отключен) «Авар» (неисправность), «Неиз»<br>(состояние неизвестно)                                                                                                    |
| «СЧТ», считыватель                         | «Норма», «Авария» (нет связи с прибором)                                                                                                    |
| «ТД», точка доступа                        | «Снят», «Взят», «Невзят», «Блок» (блокировка двери), «Взлом» - взлом<br>двери, «Проход» (дверь открыта для прохода), «Взятие» (отсчет времени на<br>выход), «Авария» (нет связи с прибором)                                                                                                    |

Таблица 3.6. Возможные состояния зон безопасности.

При нажатия «#» на экран выводится подменю операций с отдельной зоной. Зоны ОПС можно снять с охраны и взять под охрану (табл. 3.7). Для остальных зон доступен только просмотр протокола работы.

Таблица 3.7. Операции с зоной.

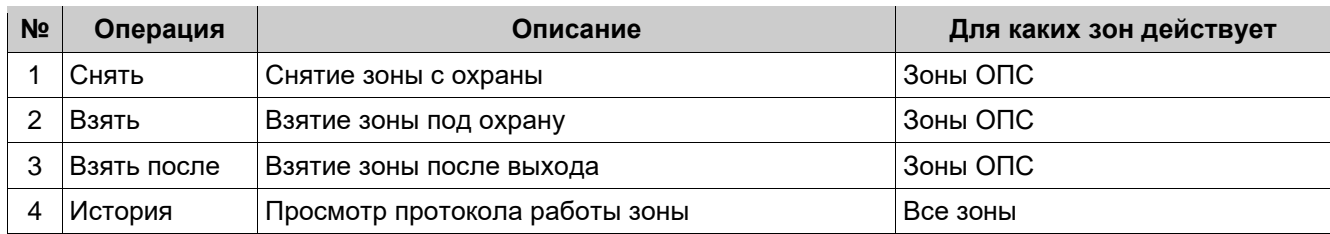

# **3.5.4 Сводка состояния объекта**

Для просмотра состояния объекта нужно:

- авторизоваться по ключу и/или паролю;
- выбрать раздел «Весь объект» из списка или прямым вводом номера «0»;
- выбрать операцию «состояние» из списка или нажатием клавиши «3»;

На экран выводится сводка по числу разделов, находящихся в различных состояниях - «Пожар», «Тревога», «Внимание», «Невзято», «Авария», «Взято» и «Снято» (рис. 3.9):

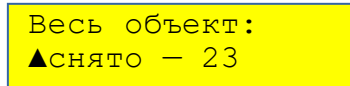

Рисунок 3.9. Сводка состояния объекта (пример).

Для того, чтобы посмотреть номера разделов в данном состоянии нужно нажать «#». На экран выведется список разделов (рис. 3.10):

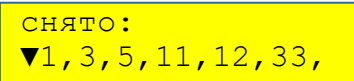

Рисунок 3.10. Перечень разделов в выбранном состоянии (пример).

Номера разделов выводятся в нижней строке группами по нескольку штук. Переход к следующей группе номеров производится нажатием любой клавиши. После просмотра всех номеров пульт возвращается к выводу сводки по состояниям.

# **3.5.5 Предоставление доступа**

ПКУ позволяет дистанционно предоставлять доступ через любую точку доступа в разделе. Например - можно предоставлять «гостевой» доступа лицам, которые сами прав доступа не имеют.

- Для предоставления доступа нужно:
- ввести пароль;
- выбрать раздел, в который нужен доступ из списка или прямым вводом номера;
- выбрать операцию «пропуск» из списка или нажатием клавиши «6»;
- выбрать точку доступа (рис.3.11):

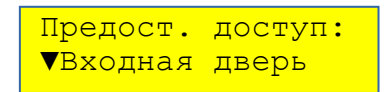

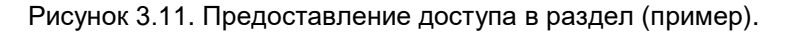

Далее на экран выводится сообщение о выполнении команды или ошибке - «открыто» или «не исполнено».

## **3.5.6 Управление режимом доступа**

ПКУ позволяет в случае нештатной ситуации изменить режим доступа в разделе. Для изменения режима доступа нужно:

- ввести пароль;
- выбрать раздел из списка или прямым вводом номера;
- выбрать операцию «доступ» из списка или нажатием клавиши «7»;

 установить нужный режим доступа, выбрав его из списка или прямым вводом номера (рис. 3.12):

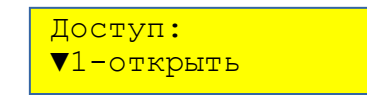

Рисунок 3.12. Изменение режимом доступа (пример).

Перечень операций по управление режимом доступа приведен в табл.3.8 Таблица 3.8. Операции по изменению режимов доступа.

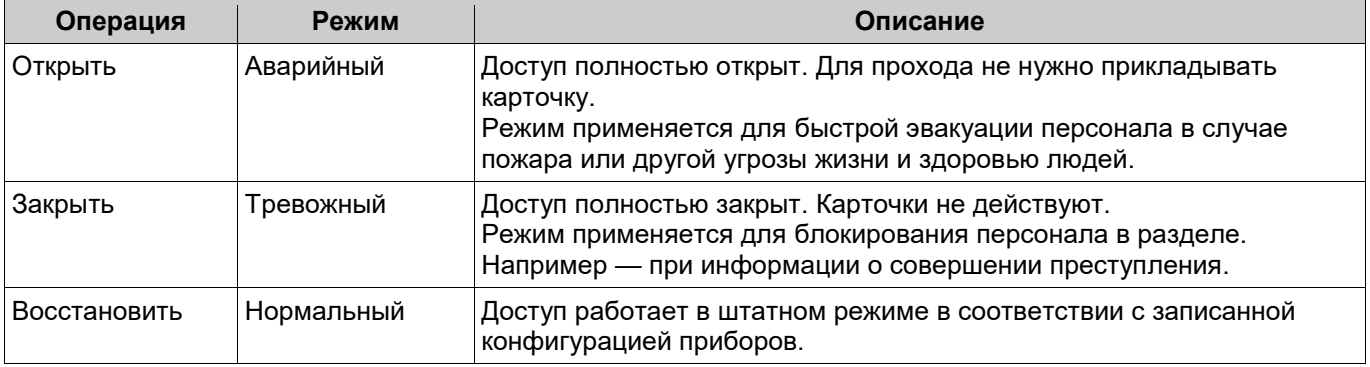

#### **3.5.7 Ручное управление исполнительными устройствами**

Операция «Управление» позволяет вручную управлять исполнительными устройствами системы — сиренами, вентиляцией, освещением и.т.п. Ручное управление возможно только зон, у которых не задействовано автоматическое управление по сценарию.

Для управления исполнительным устройством раздела нужно:

- ввести пароль;
- выбрать раздел из списка или прямым вводом номера;
- выбрать операцию «управление» из списка или нажатием клавиши «8»;
- выбрать исполнительное устройство из списка или вводом номера зоны;
- выбрать команду на включение или отключение.

В верхней строке отображается номер, тип и состояние зоны. В нижней — название зоны. Выбор производится листанием списка или прямым вводом номера. Далее на экран выводится список возможных команд (рис.3.13):

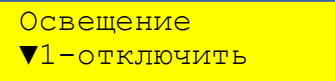

Рисунок 3.13. Ручное управление исполнительными устройствами (пример).

Доступны следующие команды:

- «0-отключить»;
- «1-включить»;
- «2-вкл.на время»;
- «3-откл.на время».

Время включения и отключения, так же, как и параметры мигания, задаются в конфигурации прибора, связанного с зоной управления.

После выбора команды пульт отображает результат её исполнения - «включено», «отключено» или «не исполнено».

# **3.6 Настройки пульта (меню «Пульт»)**

Меню «Пульт» дает доступ к настройке пульта. Меню доступно только для администраторов. Меню начинается с выбора операции. Операцию можно выбрать листанием списка или вводом её номера (рис. 3.14).

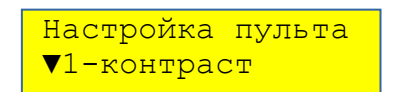

Рисунок 3.14. Выбор команды настройки пульта (пример).

Перечень операций по настройке пульта приведен в табл.3.9 Таблица 3.9. Операции по настройке пульта

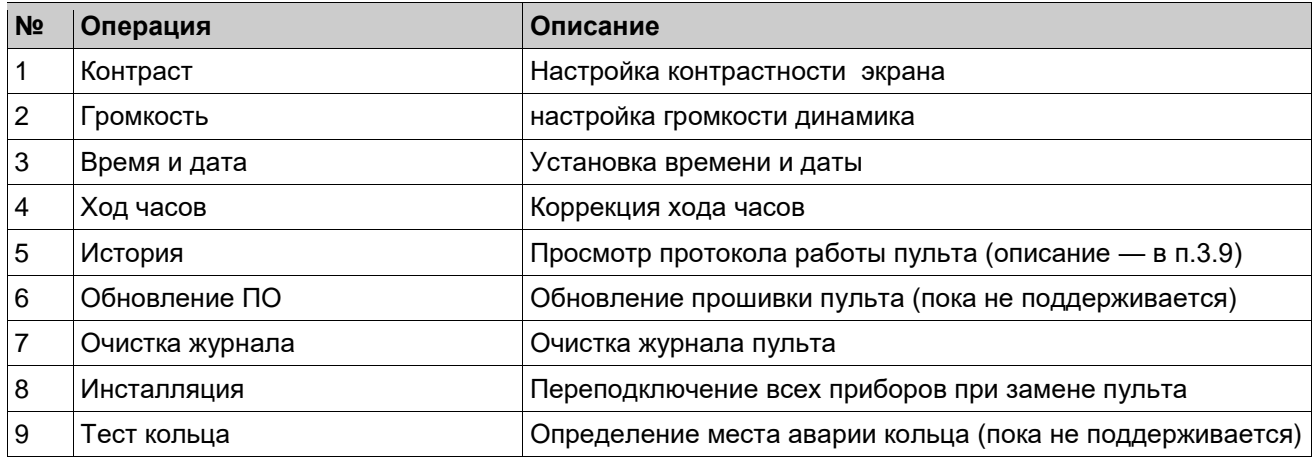

## **3.6.1 Установка контрастности экрана**

Операция «контраст» позволяет настроить комфортную контрастность экрана пульта. На экран выводится текущее значение контрастности (рис 3.15):

![](_page_28_Figure_10.jpeg)

Рисунок 3.15. Настройка контрастности.

Контрастность изменяется клавишами «F1» и «F2» в пределах 0...70 и подтверждается нажатием «#». Выбранное значение контрастности сохраняется в энергонезависимой памяти.

#### **3.6.2 Установка громкости**

Операция «громкость» позволяет установить нужную громкость динамика. Пульт включает звуковой сигнал, и выводит на экран текущее значение громкости (рис 3.16):

![](_page_28_Picture_206.jpeg)

Рисунок 3.16. Настройка громкости.

Громкость изменяется клавишами «F1» и «F2» в пределах 0...100 и подтверждается нажатием «#». Выбранный уровень громкости сохраняется в энергонезависимой памяти.

# **3.6.3 Настройка времени и даты**

При выборе операции «время и дата» на экран выводятся их текущие значения. В верхней строке выводится время в виде ЧЧ:ММ, а в нижней — дата в виде ДД/ММ//ГГ (рис 3.17).

![](_page_29_Picture_181.jpeg)

Рисунок 3.17. Настройка времени и даты (пример).

Изменять часы, минуты, день, месяц и год можно двумя способами:

- увеличивать/уменьшать на 1 клавишами «F1»/«F2» и подтвердить нажатием «#»;
- задать значение цифровыми клавишами.

Изменяемое значение выделяется курсором. В случае ввода недопустимого значения происходит возврат к началу ввода.

# **3.6.4 Коррекция хода часов**

Операция позволяет скорректировать неточность хода часов пульта путем автоматического добавления или вычитания корректирующей поправки из текущего значения времени. Коррекция происходит равномерно в течение суток. На экран выводится текущее значение поправки в секундах (рис 3.18):

> Коррекция часов  $\uparrow$   $-12c$

Рисунок 3.18. Пример выбора раздела.

Значение поправки изменяется клавишами «F1» и «F2» в пределах от -20 до +20 секунд и подтверждается нажатием «#». Установленная поправка сохраняется в энергонезависимой памяти.

#### **3.6.5 Очистка журнала**

Очистка журнала может использоваться в тех случаях, когда сохранённый журнал становится ненужным. Например — при передаче пульта от одного собственника к другому. На экран выводится запрос подтверждения (рис. 3.19):

![](_page_29_Picture_182.jpeg)

Рисунок 3.19. Запрос подтверждения команды очистки журнала.

Для начала очистки следует нажать «#». Пульт очищает журнал, отображая процесс шкалой (рис. 3.20). Очистка занимает около 10 секунд.

![](_page_29_Picture_183.jpeg)

Рисунок 3.20. Индикация процесса очистки журнала (пример).

#### **3.6.6 Замена пульта**

Пульт является центральным прибором ИСБ «Антел», без него система неработоспособна. Поэтому рекомендуется иметь резервный пульт. Для возможности быстрой замены резервный пульт нужно предварительно подготовить:

шифр резервного пульта должен быть записан в АРМ для быстрого переключения;

- в резервный пульт должна быть записана та же конфигурация, что и в основной.
- Замена пульта на резервный производится в следующей последовательности:
	- снять питание, заменить основной пульт на резервный, включить питание;
	- если используется АРМ, то в нем установить шифр резервного пульта;
	- в меню «Пульт» выбрать операцию «инсталляция»;
	- на запрос «Вы уверены?» ответить утвердительно, нажав «#».

Пульт устанавливает шифрованную связь поочередно с каждым прибором, записанным в его конфигурацию. Процесс отображается на экране (рис.3.21):

![](_page_30_Figure_8.jpeg)

Рисунок 3.21. Индикация процесса инсталляции приборов при замене пульта (пример).

Инсталляция занимает не более 5 секунд. По окончании инсталляции пульт сообщает «Все приборы подключены». В случае ошибки сообщается, сколько приборов удалось подключить (рис.3.22):

![](_page_30_Picture_11.jpeg)

Рисунок 3.22. Сообщение об ошибке при переинсталляции приборов (пример).

Какие именно приборы остались не подключены можно узнать, посмотрев список приборов в меню «Приборы». Если прибор остался неподключенным к новому пульту (например, был снят для ремонта или с ним не было связи), то его можно потом подключить индивидуально, выполнив операцию «Переподключение» (см. п.3.7).

# **3.7 Работа с приборами (меню «Приборы»)**

Меню «Приборы» дает доступ к настройке и диагностике приборов системы. Меню доступно только для администраторов. Вначале на экран выводится приглашение выбрать прибор из списка (рис. 3.23):

![](_page_30_Picture_183.jpeg)

Рисунок 3.23. Выбор прибора для диагностики и настройки (пример).

Список состоит из приборов имеющихся в конфигурации пульта. В верхней строке выводится номер и тип прибора, а в нижней — состояние связи с прибором. Возможные состояния связи приведены в таблице 3.10.

![](_page_30_Picture_184.jpeg)

Таблица 3.10. Состояния связи с прибором.

Прибор можно выбрать из списка или введя его 3-значный адрес от 001 до 240. После выбора прибора на экран выводится список возможных операций с ним (рис. 3.24). Операцию можно выбрать листанием списка или вводом её номера (см. таблицу 3.11).

![](_page_31_Picture_173.jpeg)

Рисунок 3.24. Выбор команды для настройки прибора (пример).

![](_page_31_Picture_174.jpeg)

#### Таблица 3.11. Операции с прибором.

#### **Диагностика**

Операция «Диагностика» (рис 2.5) позволяет запросить значения доступных для прибора параметров диагностики. Все приборы позволяют диагностировать входное напряжение. Список остальных параметров приведен в руководстве по эксплуатации на каждый тип прибора.

> Диагностика: ▼все параметры

Рисунок 3.25. Меню запроса «Диагностика»

Для того, чтобы запросить диагностику нужно выбрать параметр из списка и нажать «#».

#### **Переподключение**

Операция «Переподключение» позволяет передать шифр на прибор, уже имеющий адрес. Это используется при замене пульта. После выполнения операции пульт сообщает о результате - «прибор подключен» или «не исполнено».

#### **Вывод результата операции**

После выбора операции на экран выводится результат её исполнения, например (рис.3.26):

![](_page_32_Figure_1.jpeg)

3.8 Работа с по Рисунок 3.26. Сообщения при переподключении прибора

Меню «Персонал» дает доступ к операциям с отдельными пользователями. Доступ к меню имеют только администраторы. На экран выводится список пользователей, например (рис.3.27):

|             | $\sqrt{10001}$ группа 1 |  |
|-------------|-------------------------|--|
| Иванов С.И. |                         |  |

Рисунок 3.27. Список пользователей.

В верхней строке выводится номер пользователя и группы. В нижней строке выводится Ф.И.О. Пользователь выбирается либо листанием списка, либо прямым вводом 4-значного номера. После выбора пользователя на экран выводится список возможных операций. Операция выбирается или из списка или вводом её номера (рис. 3.28, таблица 3.12).

![](_page_32_Picture_206.jpeg)

#### Рисунок 3.28. Меню операций с пользователями

Таблица 3.12. Операции с пользователями.

![](_page_32_Picture_207.jpeg)

# **3.9 Просмотр протокола работы**

Все события в системе протоколируются в журнале пульта. Журнал — это энергонезависимая память, хранящая 65000 последних событий. События, требующие внимания оператора, выводятся в виде тревожных сообщений (см. п.3.10). Остальные события журнала доступны через операцию «История».

Доступ к просмотру журнала есть из разных меню пульта. В меню «Охрана» из журнала берутся только события, относящиеся к выбранному разделу или зоне. В остальных же меню - «Пульт», «Приборы» и «Персонал» выводятся события, относящиеся соответственно к пульту, прибору и пользователю. Если в качестве раздела выбран «весь объект», то выводятся все сообщения журнала.

При просмотре протокола можно задать 2 фильтра — по типу записей и по времени. Сначала выводится диалог выбора типа - «все записи» или «только тревожные» (рис.3.29):

![](_page_32_Picture_15.jpeg)

Рисунок 3.29. История. Фильтр по типу записи.

Далее на экран выводится приглашение ввести дату поиска (рис.3.30):

Выберите дату:  $\frac{1}{2}$  /  $\frac{1}{2}$ 

Рисунок 3.30. История. Фильтр по дате.

Следует ввести дату в формате число/месяц/год или нажать «#» для просмотра протокола за все даты.

На экран последовательно выводятся записи из протокола в соответствии с заданными критериями поиска. В верхней строке выводится номер раздела, номер и название зоны, а в нижней — событие. Например (рис. 3.31):

![](_page_33_Picture_194.jpeg)

Рисунок 3.31. Пример записи в протоколе событий (истории)

Сообщение может содержать много информации, которую невозможно одновременно вывести на экран. Поэтому дополнительная информация вызывается нажатием и удержанием клавиш «1» - «4».

Таблица 3.13. Дополнительная информация о событии.

![](_page_33_Picture_195.jpeg)

#### **3.10 Обработка тревожных событий**

Тревожное событие отображается на дисплее в виде текстового сообщения на экране, сопровождаемое звуковым сигналом (рис. 3.32).

> 123/002 Окно ТРЕВОГА

Рисунок 3.32. Сообщение о тревоге

Тревожное событие прерывают исполнение любых функций, и отображается до её подтверждения пользователем.

В верхней строке отображается адрес события — номер раздела и зоны, а также название зоны. В нижней строке выводится текстовое описание события. Если источник события (шлейф или

прибор) не связан с зоной, то выводится аппаратный адрес, например «Прибор 12» или «Шлейф 12.2». Список возможных тревожных событий приведен в таблице 3.14.

Также как и при просмотре журнала, удерживая клавиши «1»...«4» можно посмотреть дополнительную информацию о тревоге (см. таблицу 3.13).

Подтверждение (сброс) тревоги производится нажатием «F4». Чтобы не сбросить тревогу случайно, эта кнопка более нигде не используется.

Если тревог накопилось много, и нет нужды их просматривать, то можно сбросить одновременно все тревоги. Такая возможность есть только у администраторов. Для сброса всех тревог нужно нажать «0». На запрос «Сбросить все?» нужно ответить утвердительно, нажав «#» (рис.3.33).

> Сбросить все?  $*$ -нет  $#$ -да

![](_page_34_Picture_290.jpeg)

Таблица 3.14. Возможные тревожные сообщения.

![](_page_34_Picture_291.jpeg)

#### **3.11 Управление разделами с терминалов**

В ИСБ «Антел» есть возможность управлять разделами как с пульта, так и с выносных терминалов — с клавиатур и считывателей. Управление разделами с клавиатур АКУ-201 происходит также, как и с пульта.

На считывателе для сообщений пользователю есть только 2-цветный светодиод и звуковой индикатор. Со стороны пользователя управление разделами на считывателе выглядит так:

при первом поднесении карты на считывателе отображается текущее состояние раздела;

 повторное поднесение карты изменяет состояние раздела — взятый раздел снимается, а снятый — берется под охрану;

если карта не подносится в течение 30 секунд, то сеанс управления заканчивается.

Индикация состояний раздела на считывателе определяется управляющим им прибором. В настоящее время считыватель может быть подключен к приборам АКС-1041 и АКД-4R6. Индикация в них следующая (табл. 3.15):

![](_page_35_Picture_47.jpeg)

![](_page_35_Picture_48.jpeg)

# **4 ТЕХНИЧЕСКОЕ ОБСЛУЖИВАНИЕ**

Техническое обслуживание производится с целью поддержания пульта в рабочем состоянии, позволяя своевременно выявить возможные неисправности, устранить их и предотвратить потерю его работоспособности. При техническом обслуживании следует соблюдать меры безопасности, изложенные в п.2.2.

# **4.1 Виды, периодичность и объем работ**

Пульт предусматривает 2 вида технического обслуживания — еженедельное и ежегодное.

Еженедельное техобслуживание проводится без остановки работы пульта и системы. Выполняемые проверки приведены в таблице 4.1.

Таблица 4.1. Объем еженедельного обслуживания.

![](_page_36_Picture_188.jpeg)

Ежегодное техобслуживание проводится с обесточиванием пульта и остановкой работы системы. Выполняемые проверки приведены в таблице 4.2.

Таблица 4.2. Объем ежегодного обслуживания.

![](_page_36_Picture_189.jpeg)

# **4.2 Возможные неисправности и методы их устранения**

Таблица 4.3. Возможные неисправности и меры по их устранению.

![](_page_37_Picture_236.jpeg)

#### **5 ТРАНСПОРТИРОВАНИЕ**

ПКУ в упаковке может транспортироваться любым видом закрытого транспорта (железнодорожный вагон, закрытая автомашина, герметизированный отапливаемый отсек самолета, трюм) на любое расстояние при температуре окружающей среды от минус 30 до +50 °С.

После транспортирования при отрицательных температурах ПКУ перед установкой на эксплуатацию должны быть выдержаны в упаковке в течение 4 часов в помещении с нормальными климатическими условиями.

#### **6 ХРАНЕНИЕ**

ПКУ в заводской упаковке может храниться в условиях хранения 3 по ГОСТ 15150-69 при температуре окружающей среды от минус 30 до +50 °С и относительной влажности воздуха до 90% при температуре +25 °С. При этом не должно быть паров кислот и щелочей, а также газов, вызывающих коррозию.

# **7 ГАРАНТИЙНЫЕ ОБЯЗАТЕЛЬСТВА**

Предприятие-изготовитель гарантирует соответствие АКУ-201 требованиям настоящего документа при соблюдении потребителем условий монтажа, эксплуатации, транспортирования и хранения, установленных в руководстве по эксплуатации.

Гарантийный срок эксплуатации АКУ-201 составляет 18 месяцев от даты ввода прибора в эксплуатацию, но не более 24 месяцев от даты отгрузки.

В течение гарантийного срока при соблюдении потребителем условий транспортирования, хранения и эксплуатации, указанных в настоящем документе, предприятие-изготовитель производит безвозмездный ремонт или замену вышедшего из строя АКУ-201, высланного в адрес предприятияизготовителя с паспортом и актом (протоколом) с указанием неисправности и времени наработки до отказа.

Реквизиты предприятия-изготовителя: 601650 Владимирская обл. г.Александров, ул.Первомайская, 46, ООО НПП «АСБ «Рекорд».

Тел/факс (49244)-30468. E-mail asb@asbgroup.ru. Сайт [www.asbgroup.ru.](http://www.asbgroup.ru/)

#### **8 СВЕДЕНИЯ О СЕРТИФИКАЦИИ**

Прибор соответствует требованиям Технического регламента Таможенного союза ТР ТС 020/2011 "Электромагнитная совместимость технических средств" и имеет декларацию о соответствии ЕАЭС N RU Д-RU.АЖ40.В.00314/19

#### **9 СВЕДЕНИЯ ОБ ИЗГОТОВИТЕЛЕ**

Реквизиты предприятия-изготовителя: 601655 Владимирская область г. Александров, ул. Гагарина, 2 ООО НПП "АСБ "Рекорд".

Тел/факс (495)669-21-27. E-mail: [asb@asbgroup.ru.](mailto:asb@asbgroup.ru) Сайт: [www.asbgroup.ru](http://www.asbgroup.ru/) .

#### **10 СПИСОК ИСПОЛЬЗУЕМЫХ ДОКУМЕНТОВ**

10.1. Комплекс средств автоматизации пунктов централизованной охраны. Автоматизированное рабочее место администратора базы данных. Интегрированная система безопасности «Антел». Руководство по эксплуатации. ФИДШ.425688.101 РЭ часть 4.

10.2. АДРЕСНЫЙ ПРЕОБРАЗОВАТЕЛЬ ИНТЕРФЕЙСОВ АПИ-Е-485. Руководство по эксплуатации. ФИДШ.426364.001 РЭ